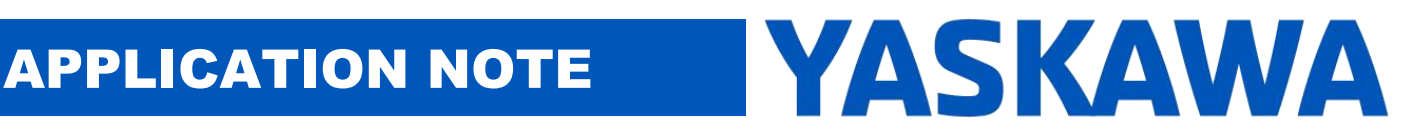

**Product(s):** SigmaLogic, LogicWorks **Doc. No.** AN.SigmaLogic.02

#### **1. Application Overview**

SigmaLogic is an EtherNet/IP Indexer that was designed to work seamlessly with the CompactLogix and ControlLogix PLCs from Allen Bradley. Yaskawa has created Add-On Instructions (AOI) for easy import into the Studio 5000 programming environment. The AOIs as well as other documentation and videos can be found at [www.yaskawa.com/sigmalogic](http://www.yaskawa.com/sigmalogic).This application note highlights some key elements of the "EC.SigmaLogic.02\_Logix\_Example.ACD" code that is included in the SigmaLogic AOI zip file. This example code was created in Studio 5000 Logix Designer to provide useful examples for Rockwell programmers. The code contains interlocking logic to help prevent alarms and faults from occurring when executing the AOIs.

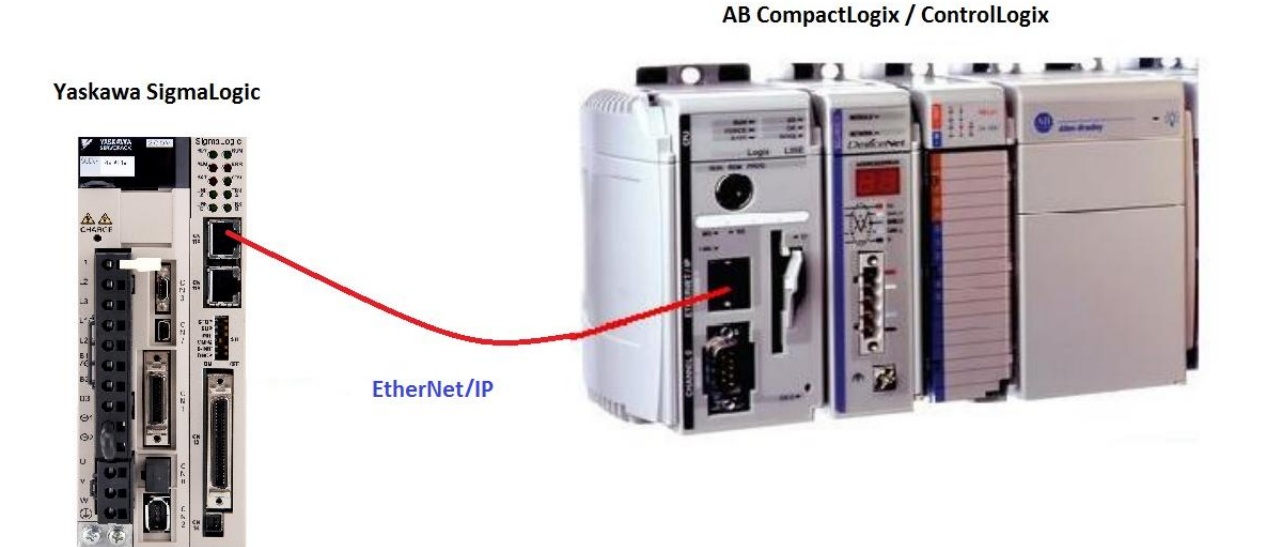

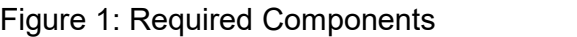

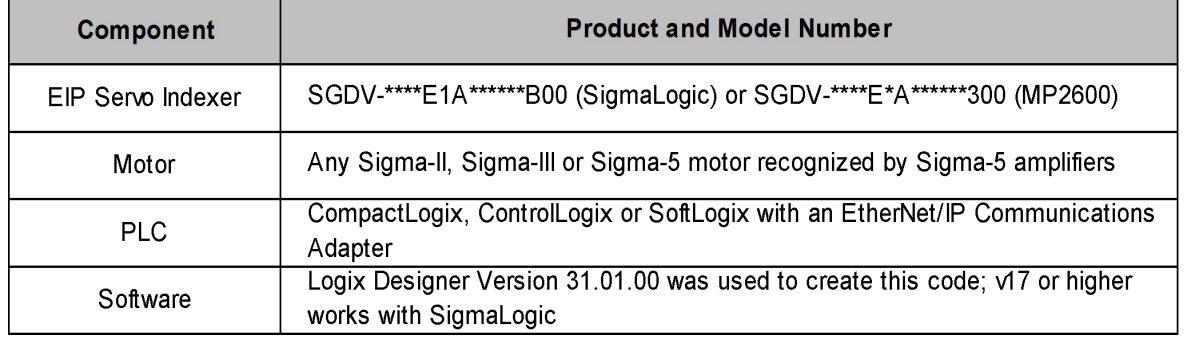

**Product(s):** SigmaLogic, LogicWorks **Doc. No.** AN.SigmaLogic.02

#### **2. Application Solution and Benefits**

The example code uses each AOI provided by Yaskawa and shows a suggested way to use these AOIs in the context of a Studio 5000 ladder program. There are only a couple of basic rules when using the AOIs. The first rule is that each SigmaLogic used needs to have its own MCFG AOI. This defines the Axis structures and provides a huge amount of diagnostic information. The other rule isthat most motion-related AOIs cannot be executed if another AOI is already in progress. The interlocking logic used in this example will prevent the user from violating this rule which would generate a FLT\_RDY error in the AOI.<br>This example code uses a Standard Sigmalogic controller nevertheless, the same example code and program practice can also used for Sigmalogic-7 Compact controller. The benefit to the PLC programmer is that this example code will help them avoid frustrating errors and alarms.

#### **3. Initial Configuration**

This application note assumes that the SigmaLogic has already been configured with LogicWorks and has been added to the Logix Designer project. Yaskawa has produced several QuickStart videos available on Yaskawa's website and on YouTube. These QuickStart videos walk the user through setting up the SigmaLogic amplifier via LogicWorks, adding SigmaLogic to RSLogix (Similar to Logix Designer) and importing and using some of the popular AOIs. When searching these videos on Yaskawa's website, type "eLV.SigmaLogic" into the site search window. This will produce three QuickStart videos and any other eLearning Videos that Yaskawa has produced for SigmaLogic. The following link should bring up the search results:

#### [https://www.yaskawa.com/pycsearch?keywords=eLV.SigmaLogic\\*&selCollection=Entire%2](https://www.yaskawa.com/pycsearch?keywords=eLV.SigmaLogic*&selCollection=Entire%20Site) 0Site

These same videos are also published to Yaskawa's YouTube channel. Typing "SigmaLogic" into a YouTube search will bring up several results including a playlist of training videos. The following link should bring up the SigmaLogic training section:

[https://www.youtube.com/watch?v=pkm3wVTe2-](https://www.youtube.com/watch?v=pkm3wVTe2-U&list=PLNAENlyEDCkwyKty6WKoekdBmELwBniQ9) U&list=PLNAENlyEDCkwyKty6WKoekdBmELwBniQ9

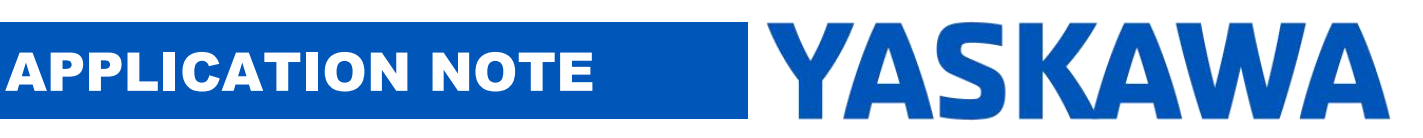

## **Product(s):** SigmaLogic, LogicWorks **Doc. No.** AN.SigmaLogic.02

From the Logix Designer point of view, SigmaLogic is added as a Generic Ethernet Module with the following settings:

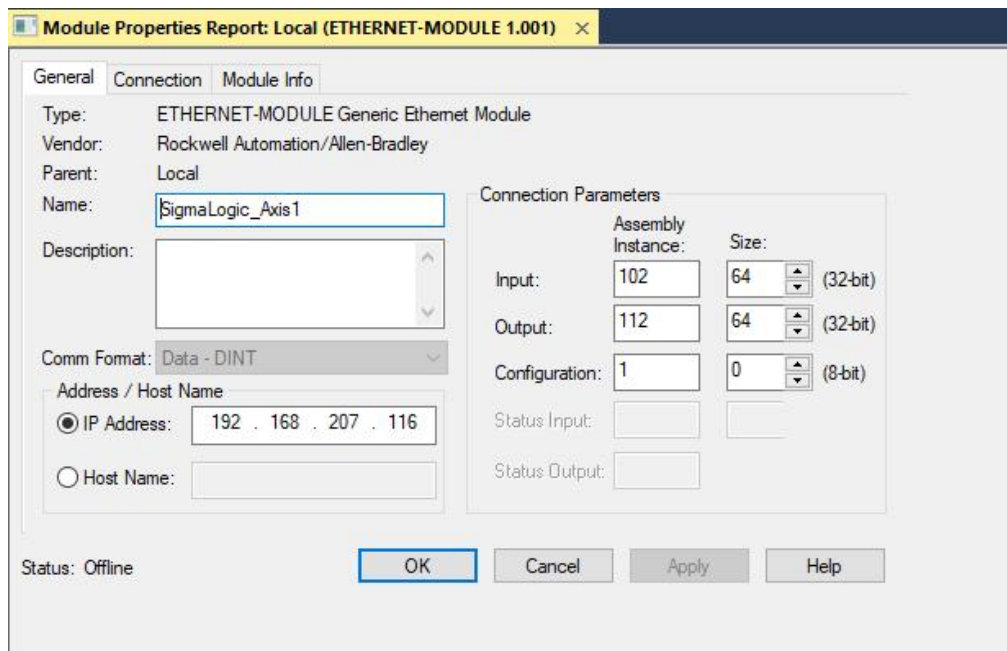

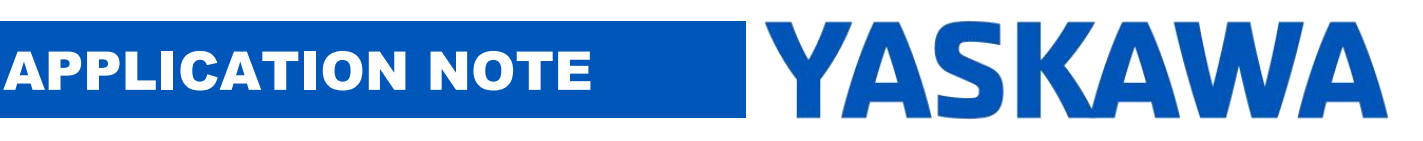

**Product(s):** SigmaLogic, LogicWorks **Doc. No.** AN.SigmaLogic.02

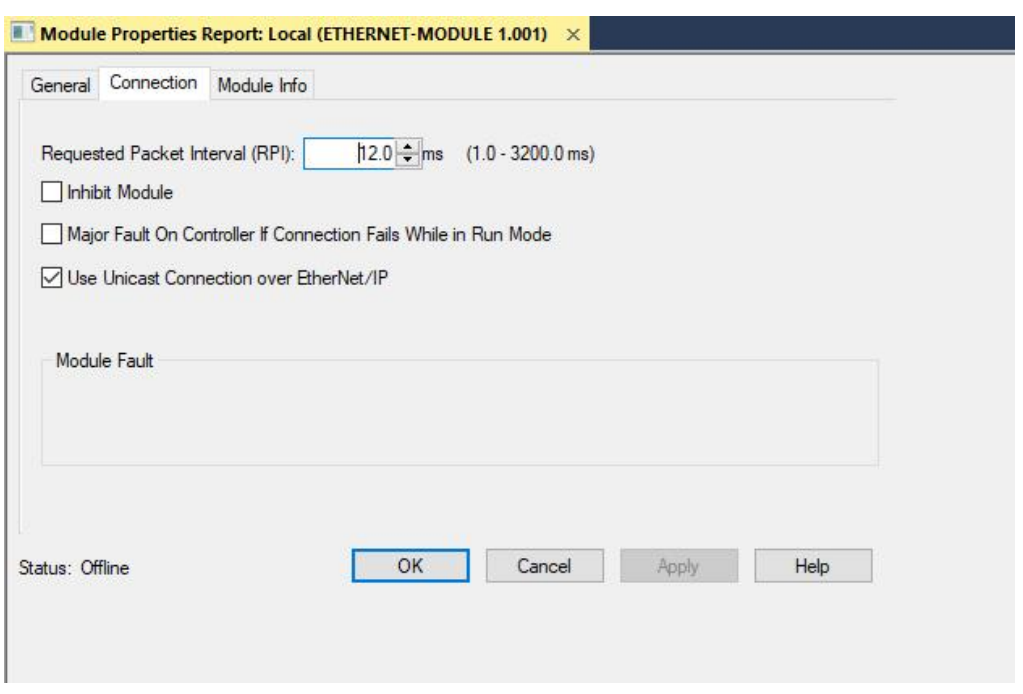

All Add-On Instructions for Studio 5000 can be downloaded from Yaskawa's website at:

#### [www.yaskawa.com/sigmalogic](http://www.yaskawa.com/sigmalogic)

This will be a zip file containing all available AOIs and example code. QuickStart video #2 (Connection) guides the user through importing the AOIs into Studio 5000. Once imported, they will show up in the Add-On-Defined Folder in the Controller Organizer.

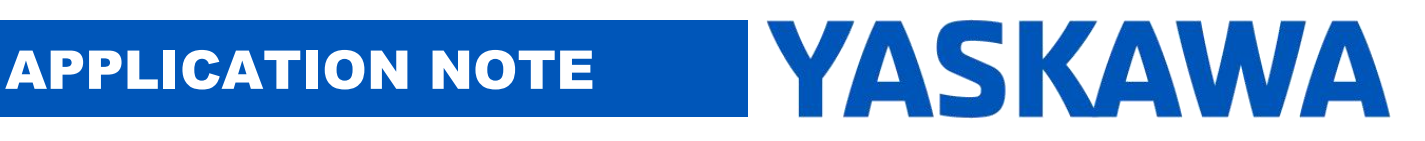

#### **Product(s):** SigmaLogic, LogicWorks **Doc. No.** AN.SigmaLogic.02

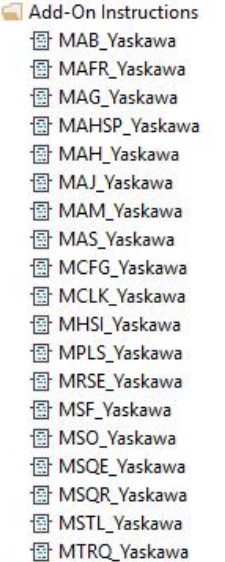

×

The user must also make sure that the required dataypes for the AOI's to function are created in the user defined datatypes section. If not then please make sure to import the datatypes into the Logix Designer Program.

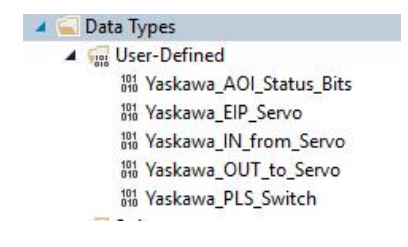

#### **4. MCFG\_Yaskawa (Configuration & Status)**

# **Title:** SigmaLogic Example Code Example Manual

#### **Product(s):** SigmaLogic, LogicWorks **Doc. No.** AN.SigmaLogic.02

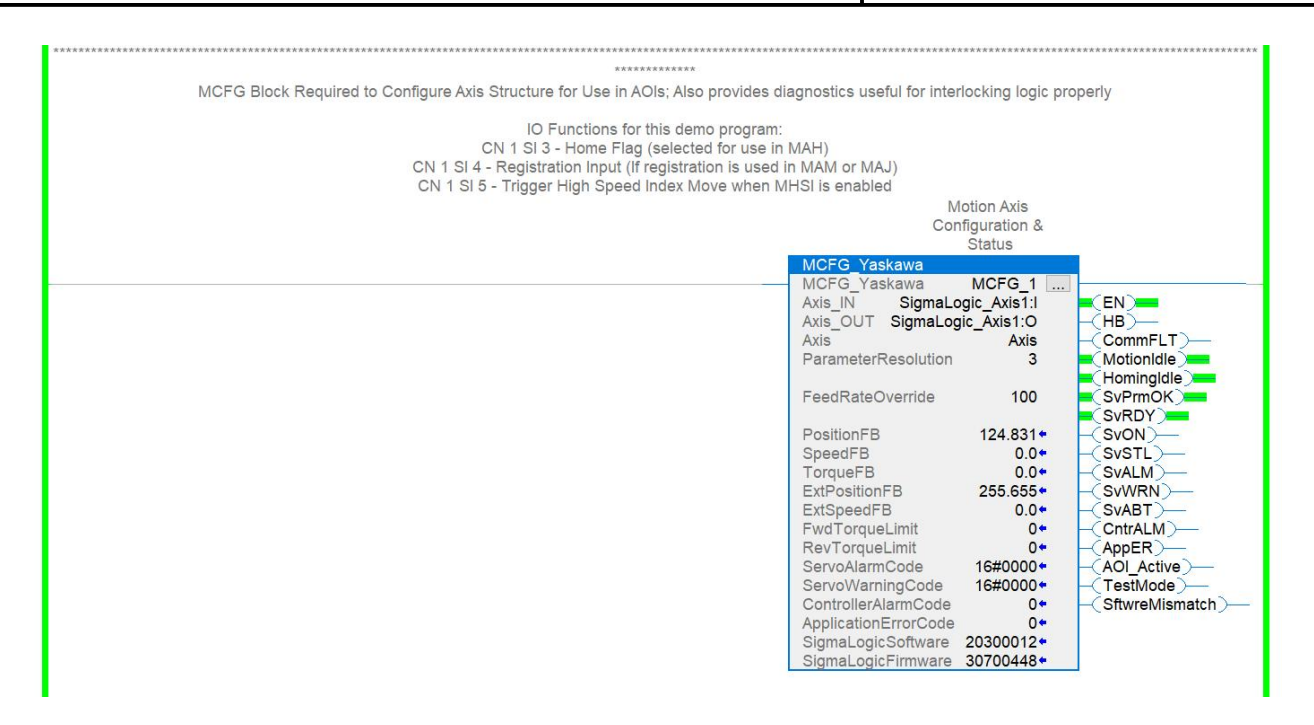

MCFG\_Yaskawa must be included in the Logix Designer program in order to use SigmaLogic and should always be enabled. The Axis\_IN and Axis\_OUT parameters link the AOI to the physical generic Ethernet module that was configured. The Axis parameter creates a User-Defined DataType called Yaskawa\_EIP\_Servo. The Axis structure is then used in all subsequent AOIs.

If StfwreMismatch output is ON then please update your Sigmalogic controller program to an appropriate version prescribed in the following link

[https://www.yaskawa.com/products/motion/sigma-7-servo-products/software](https://www.yaskawa.com/products/motion/sigma-7-servo-products/software-tools/sigmalogic-software-package/-/content/_50483a92-6e31-4f8a-910c-fc20f8d19245_DownloadSigmaLogicSoftwarePackage)tools/sigmalogic-software-package/-/content/\_50483a92-6e31-4f8a-910cfc20f8d19245\_DownloadSigmaLogicSoftwarePackage

For more information regarding the information available in the Axis structure, please refer to Appendix A&B in this document. There is a wealth of useful information that exists in this structure and is updated automatically as long as the MCFG Yaskawa AOI is enabled and heartbeat signal output(HB) fluctuates.

It is highly recommend that the sigmalogic AOI's must be run on a periodic task interval of 12ms or higher for reliable operation.

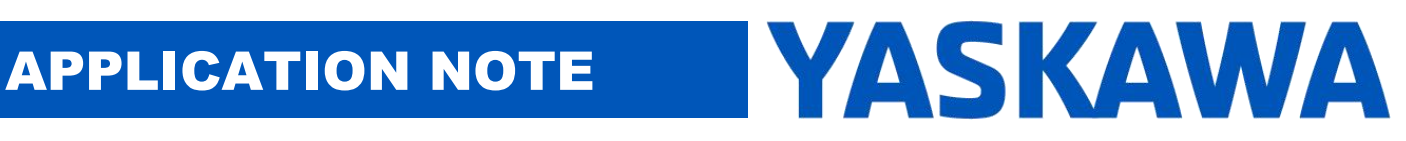

# **Title:** SigmaLogic Example Code Example Manual **Product(s):** SigmaLogic, LogicWorks **Doc. No.** AN.SigmaLogic.02

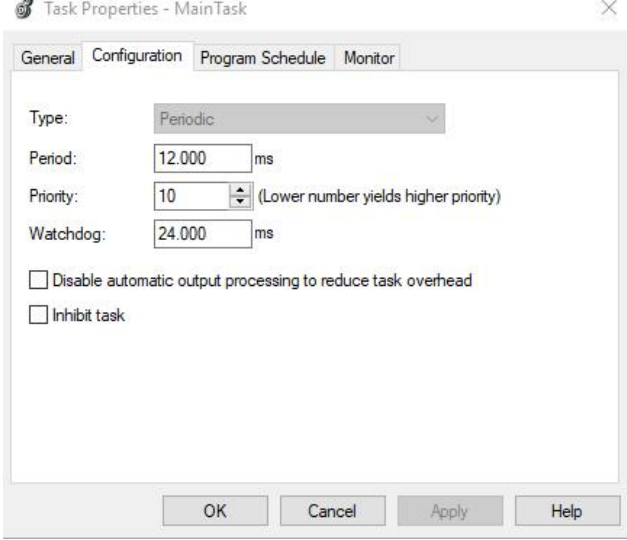

### **5. Interlocks**

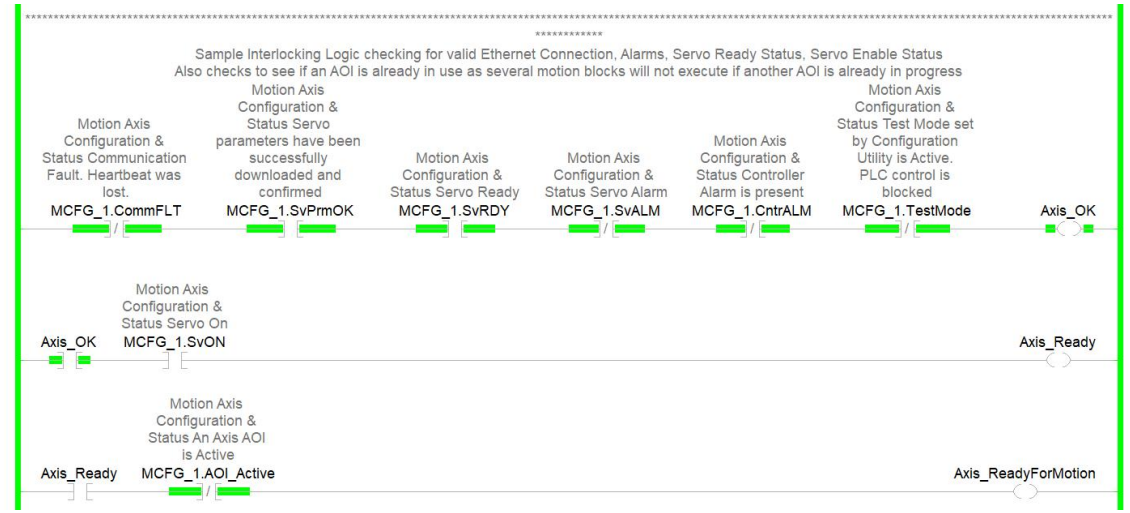

This section of logic was written to provide three Boolean variables for use further down in the code. Axis OK will be TRUE if the SigmaLogic axis has good communication, the amplifier has power and no alarms. Axis Ready further checks the servo enable status and

## **Title:** SigmaLogic Example Code Example Manual

**Product(s):** SigmaLogic, LogicWorks **Doc. No.** AN.SigmaLogic.02

will be TRUE when the servo motor is enabled. Axis ReadyForMotion takes it one step further and makes sure that no AOI is already in progress. Most of the motion-related AOIs cannot be executed if another AOI is active so Axis ReadyForMotion is used often to ensure that the conditions are acceptable to enable a new AOI.

#### **6. SigmaLogic Input/Output Status**

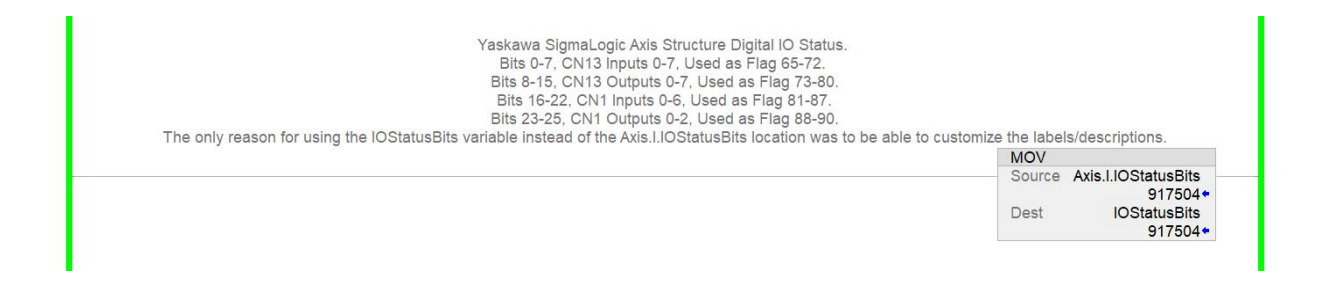

This part of the code is completely optional but can provide a good way to customize the descriptions of any Inputs or Outputs used with SigmaLogic. The status of all of the Digital Input and Output points available on the SigmaLogic controller (CN13) and the amplifier (CN1) are stored in Axis.I.IOStatusBits. This rung simply copies this status into a DINT variable called IOStatusBits. The description for each bit of IOStatusBits can now be customized for display in ladder.

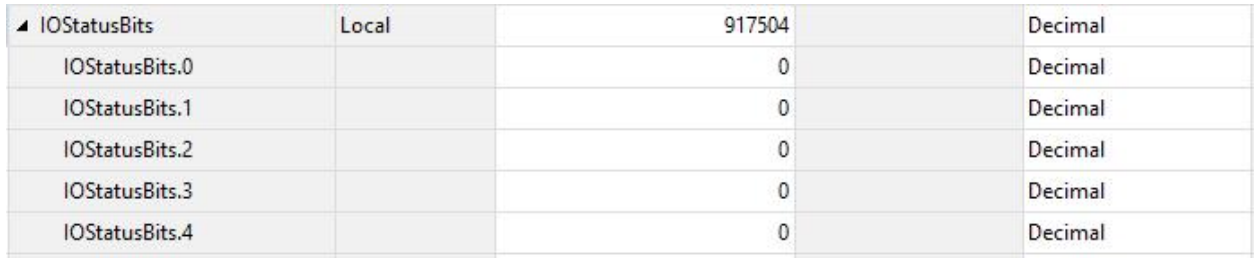

t b

#### **Title:** SigmaLogic Example Code Example Manual **Product(s):** SigmaLogic, LogicWorks **Doc. No.** AN.SigmaLogic.02 Yaskawa SigmaLogic Yaskawa SigmaLogic Axis Structure Axis Structure v2.3.0 Digital IO v2.3.0 Digital IO Status Status. Bits 0-7, CN13 Bits 0-7, CN13 Inputs 0-7, Used as Inputs 0-7, Used as Flag 65-72. Flag 65-72. Bits 8-15, CN13<br>Outputs 0-7, Used as Bits 8-15, CN13<br>Outputs 0-7, Used as Flag 73-80. Flag 73-80. Bits 16-22, CN1 Bits 16-22, CN1 Inputs 0-6, Used as Inputs 0-6, Used as Flag 81-87. Flag 81-87. Bits 23-25, CN1 Bits 23-25, CN1 Outputs 0-4, Used as Outputs 0-4, Used as Flag 88-92. CN13 Input 0 (DI0) Flag 88-92. CN1 Input 0 (SI0) Axis.I.IOStatusBits.0 **IOStatusBits.0** Axis.I.IOStatusBits.16 IOStatusBits.16

The picture above shows the differences in descriptions between Axis.I.IOStatus and IOStatus bits even though they display the same status.

÷.

**7. MAFR\_Yaskawa (Fault Reset), MSO\_Yaskawa (Servo On), MSF\_Yaskawa (Servo Off), MAS\_Yaskawa (Stop)**

۰ Ŀ  $\blacksquare$ 

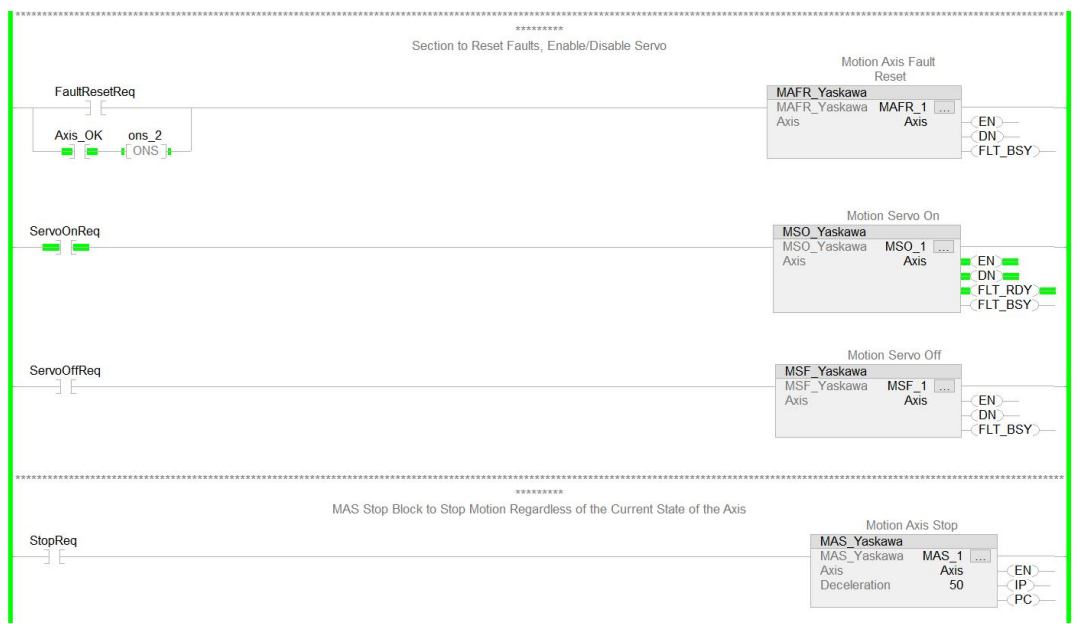

**Product(s):** SigmaLogic, LogicWorks **Doc. No.** AN.SigmaLogic.02

The Fault Reset (MAFR\_Yaskawa), Servo On (MSO\_Yaskawa), Servo Off (MSF\_Yaskawa) and Stop (MAS\_Yaskawa) AOIs are pretty straightforward and do not require much in the way of interlocking. The Stop and Fault Reset can all be executed even if other AOIs are in progress.

#### **8. MAHSP\_Yaskawa (Set Position)**

This AOI sets the current position of the servo motor or of the External Ecnoder (if applicable) to a specified value. This command is a simpler alternative to the MAH\_Yaskwa command with HomeType = 0 (Set Position). When executing this function, the Axis can be in either enabled or disabled state.

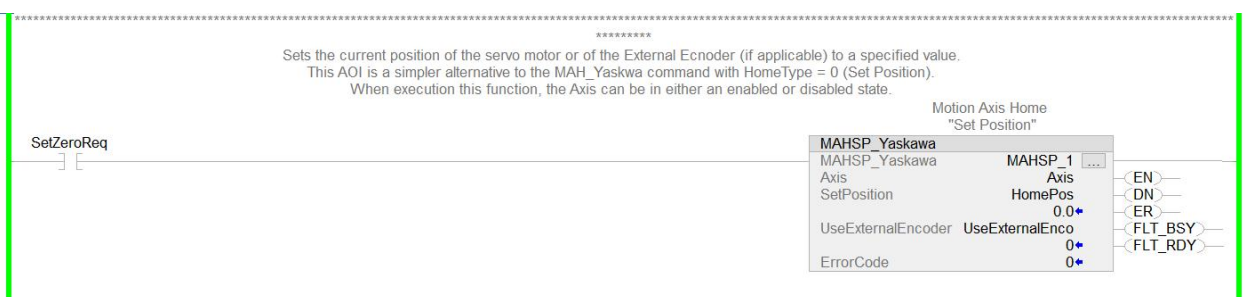

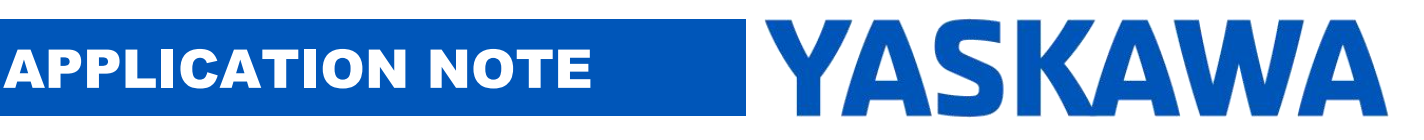

**Product(s):** SigmaLogic, LogicWorks **Doc. No.** AN.SigmaLogic.02

### **9. MAH\_Yaskawa (Homing)**

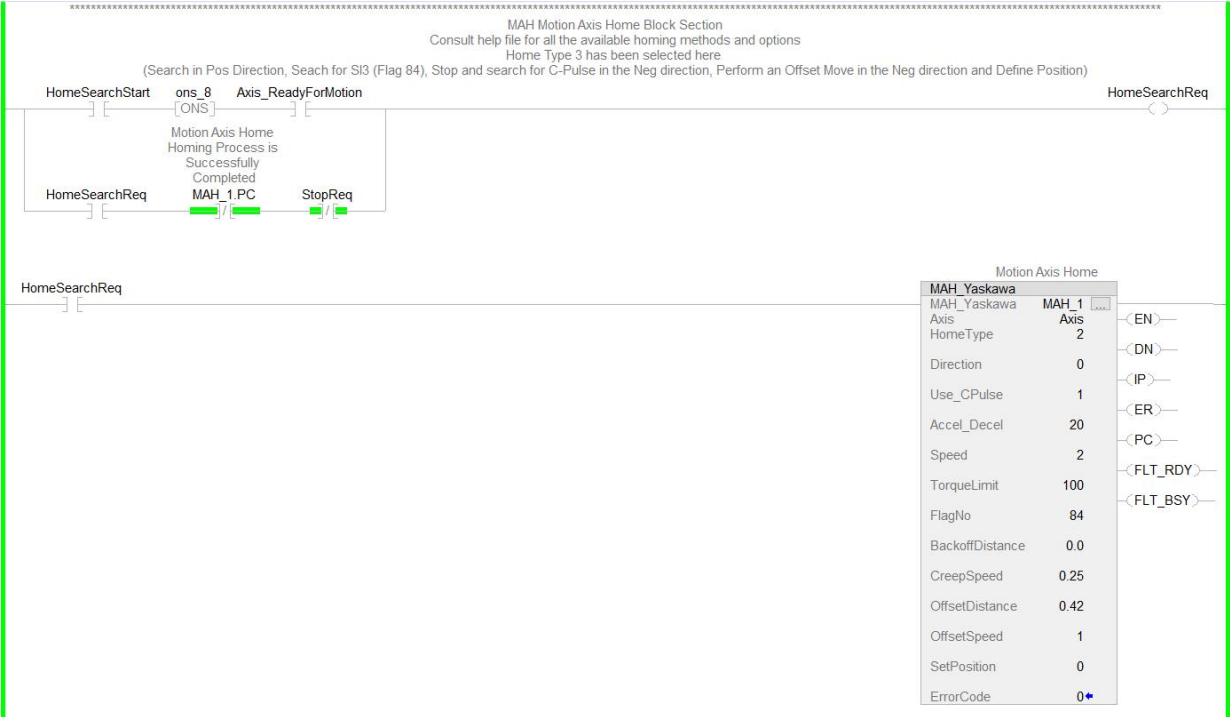

To start the homing search, the code is looking for the rising edge of either the HomeSearchStart bit or Input SI2 from the amplifier I/O. As long as Axis ReadyForMotion is also true, the HomeSearchReq bit will be latched in. It will hold the enable on to the MAH AOI. This will stay latched until the home search is complete (PC) or a stop has been issued. This type of latched enable signal is used for most of the motion AOIs.

The MAH\_Yaskawa AOI has many different options and configurations which define the type of home search being performed. The following table explains the different AOI inputs and resulting home search routines:

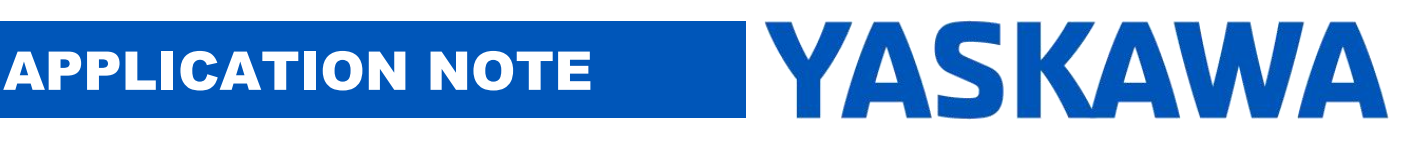

**Product(s):** SigmaLogic, LogicWorks **Doc. No.** AN.SigmaLogic.02

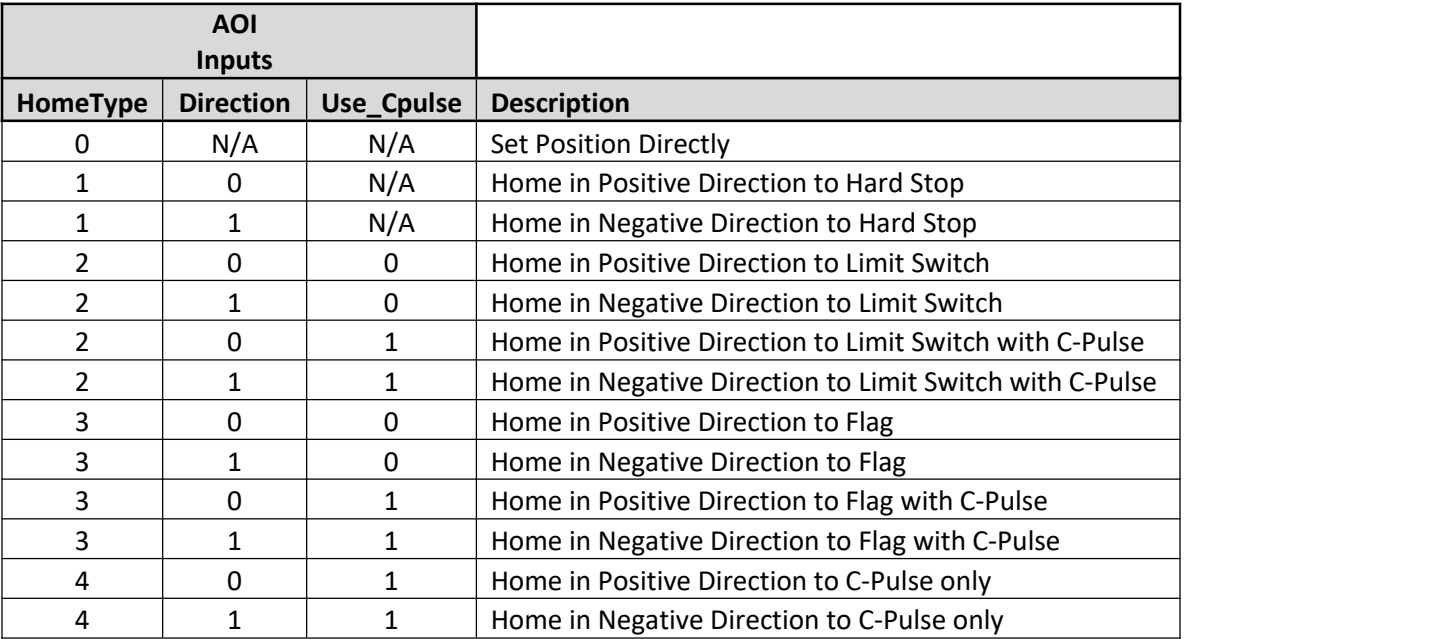

#### **10.MAJ\_Yaskawa (Jog, Jog w/ Registration)**

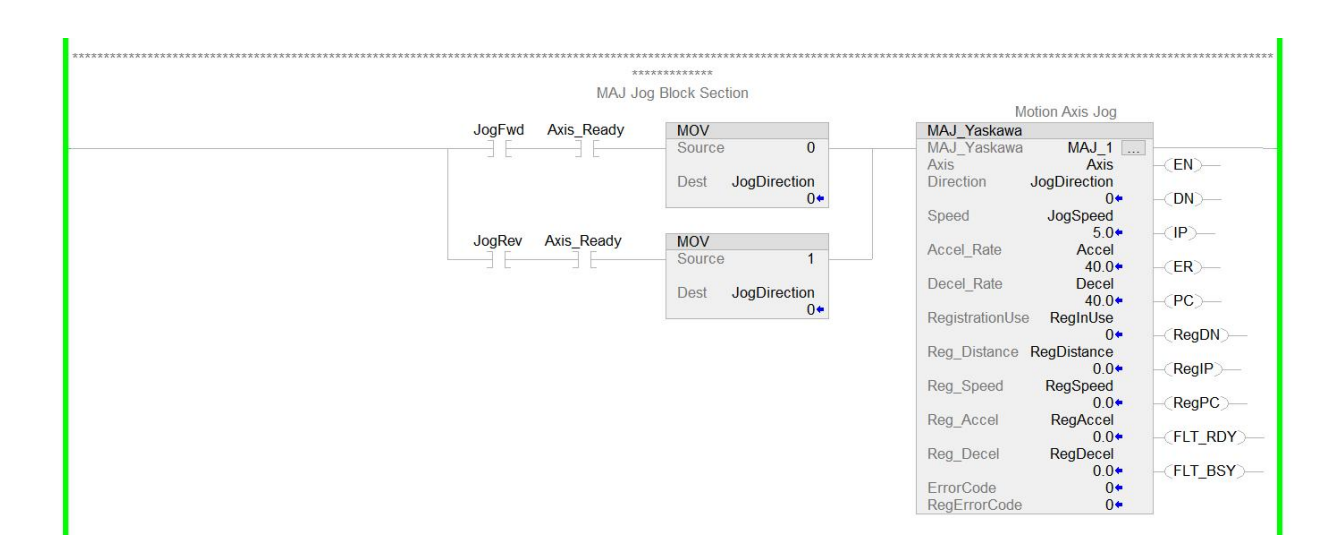

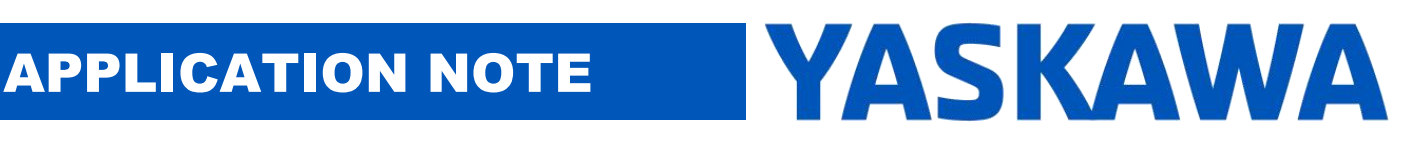

### **Product(s):** SigmaLogic, LogicWorks **Doc. No.** AN.SigmaLogic.02

The MAJ AOI jogs the motor forward or reverse depending on the Direction input. As long as the enable is active, the motor will be jogging. When the enable turns off, the motor decelerates at the Decel Rate to a stop. If RegistrationUse is set to true, then the jog move will be interrupted and SigmaLogic performs a relative move when the registration latch input (Amplifier Input SI4) is activated. After a successful registration move has been completed, the enable must by cycled to start jogging once again. If the registration latch input is not activated, the motor will continue to jog.

#### **11. MAM\_Yaskawa (Move)**

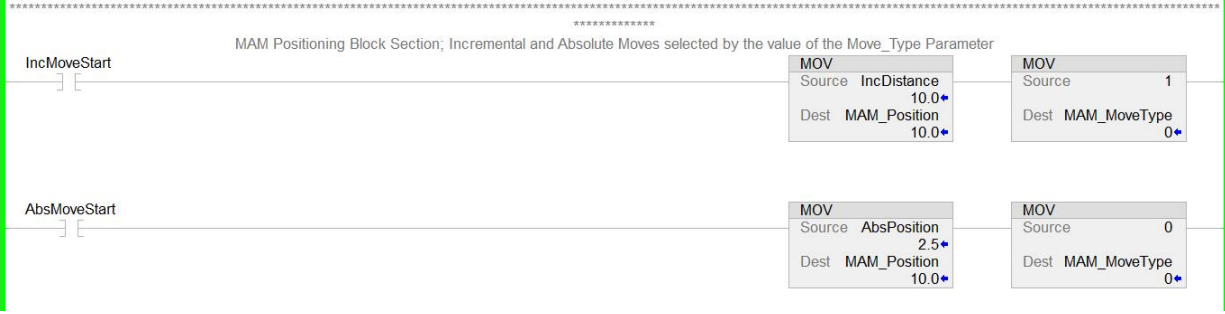

# **Title:** SigmaLogic Example Code Example Manual

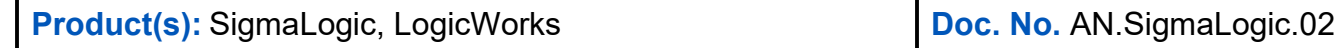

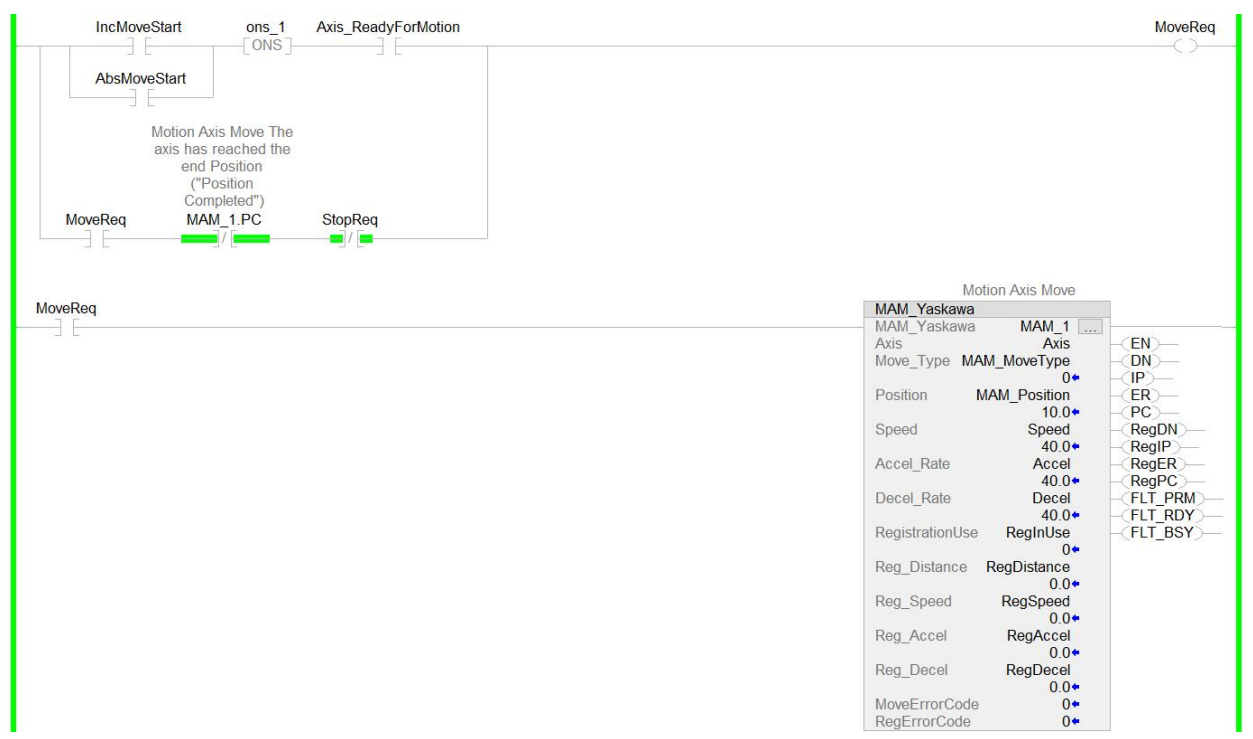

The MAM AOI performs either an incremental index move or a move to an absolute position. The Move\_Type input dictates which type of move is commanded. From the code above, the Position and Move\_Type inputs are loaded based on whether an incremental or absolute move is commanded. If Axis ReadyForMotion is true, a rising edge of either IncMoveStart, AbsMoveStart, Input 3 or Input 4 will latch in the MoveReq bit. This bit hold on the enable for the MAM AOI until the move is complete (PC) or a stop has been issued.

If RegistrationUse is set to true, then the move will be interrupted and SigmaLogic performs a relative move when the registration latch input (Amplifier Input SI4) is activated. If a registration move is triggered, then the RegIP output will be true and the RegPC output will be true once the registration move has completed. To use the same latching logic for the MAM enable when registration is used, the RegPC signal should also be added to logic as shown below.

# **Title:** SigmaLogic Example Code Example Manual

### **Product(s):** SigmaLogic, LogicWorks **Doc. No.** AN.SigmaLogic.02

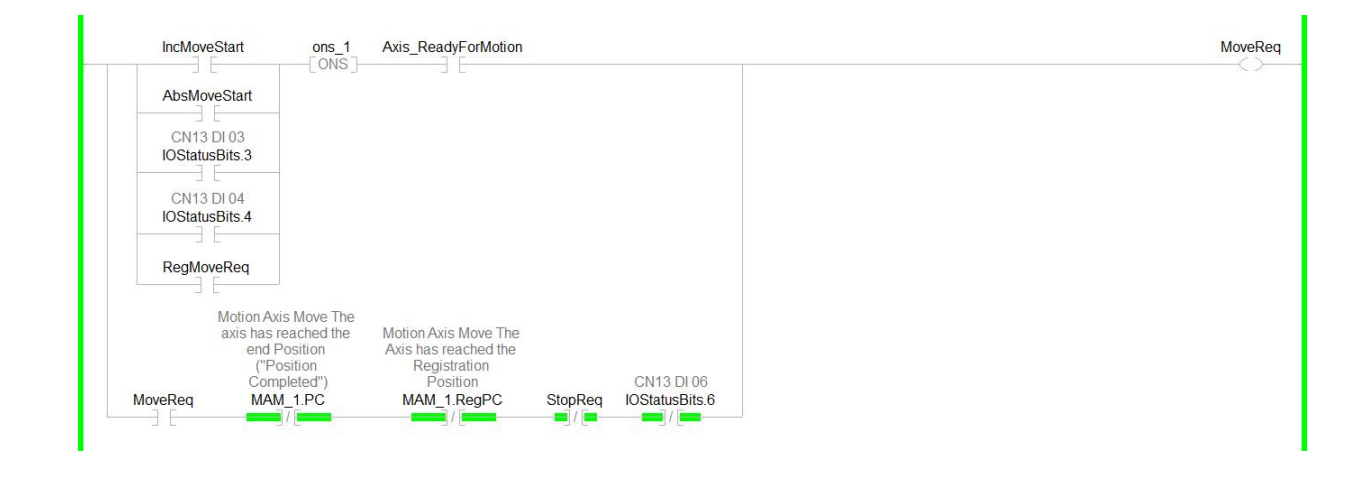

If the registration latch input is not activated, the motor will complete the original incremental or absolute index move and the PC output will turn on.

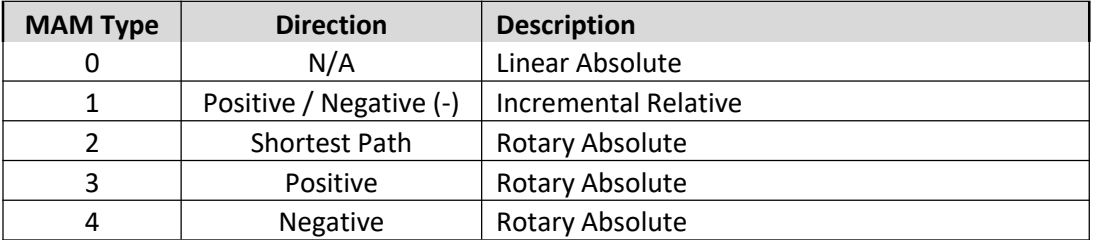

#### **12. MHSI\_Yaskawa (High Speed Index)**

The MHSI AOI is used primarily when the delays of the Ethernet/IP communication cycle could impact the desired performance. The MHSI function reacts to a physical input to start the move instead of a command over EIP which represents the fastest way to trigger motion. Additionally, if the profile is a repeating profile with a move and a dwell, the MSHI AOI would give the user the fastest response and save programming effort creating logic with MAM, TON and counters.

# **Title:** SigmaLogic Example Code Example Manual

### **Product(s):** SigmaLogic, LogicWorks **Doc. No.** AN.SigmaLogic.02

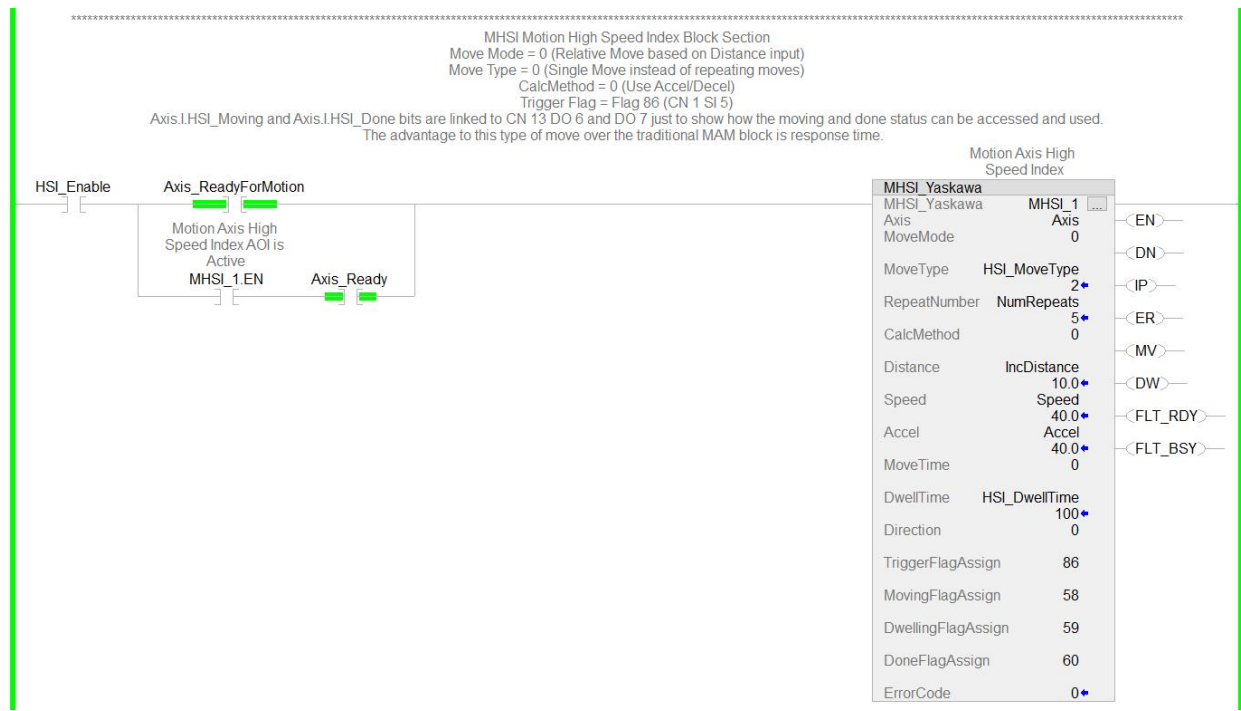

The code above uses a signal (HSI Enable or SI4) to enable the MHSI AOI. Using MHSI is a two-step process. It must be enabled for the trigger flag to start the index. There are many ways to adjust the move performed based on the inputs MoveMode, MoveType and CalcMethod.

The embedded help file for the MHSI\_Yaskawa AOI describes these parameters in detail. The example shown on the previous page performs a relative move of 10 revs when the rising edge of the trigger flag (86 or CN1 SI5) is activated. The trigger flag can be assigned to any other physical Input signal from CN1 or CN13 by modifying the flag number.

If the MHSI parameter MoveType changes to a value of 2, then the trigger flag would start a repeating move fortwo cycles. A relative move of 10 revs followed by a dwell of 500ms would be repeated twice. For any repeating moves to run, the trigger flag must stay ON. If the trigger flag pulses, then the MHSI will perform one move and one dwell before finishing.

# **Title:** SigmaLogic Example Code Example Manual

### **Product(s):** SigmaLogic, LogicWorks **Doc. No.** AN.SigmaLogic.02

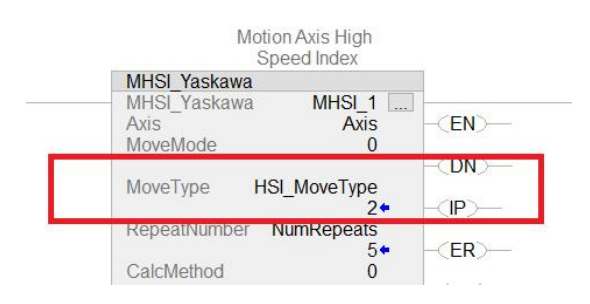

There are also two additional rungs used with this MHSI AOI example. These show how a programmer might choose to use the AOI status that is updated automatically and stored in the Axis structure. Each AOI has similar status information in the Axis structure. The code below turns on Output 6 when the MHSI index is in progress and turns ON Output 7 when the MHSI index is complete.

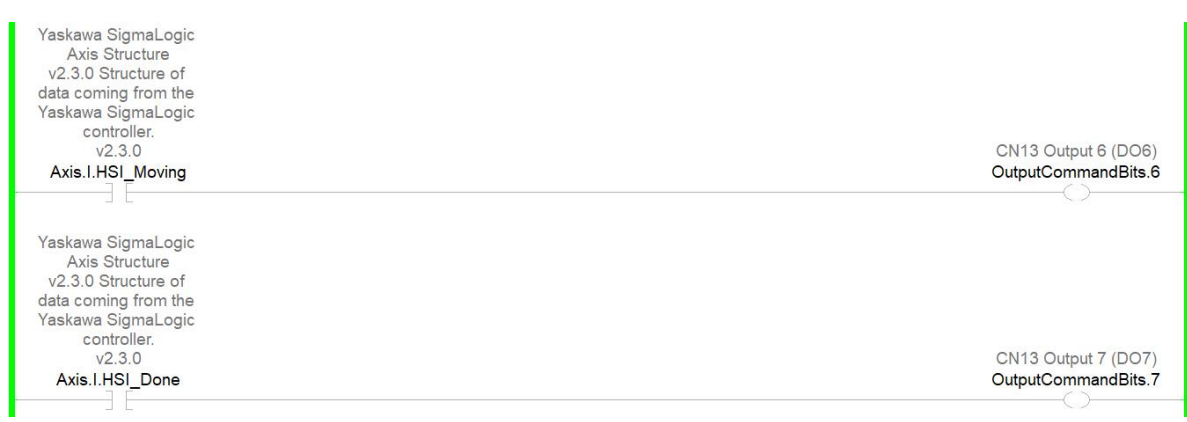

# **Title:** SigmaLogic Example Code Example Manual

**Product(s):** SigmaLogic, LogicWorks **Doc. No.** AN.SigmaLogic.02

#### **13. MAB\_Yaskawa (Motion Axis Blend)**

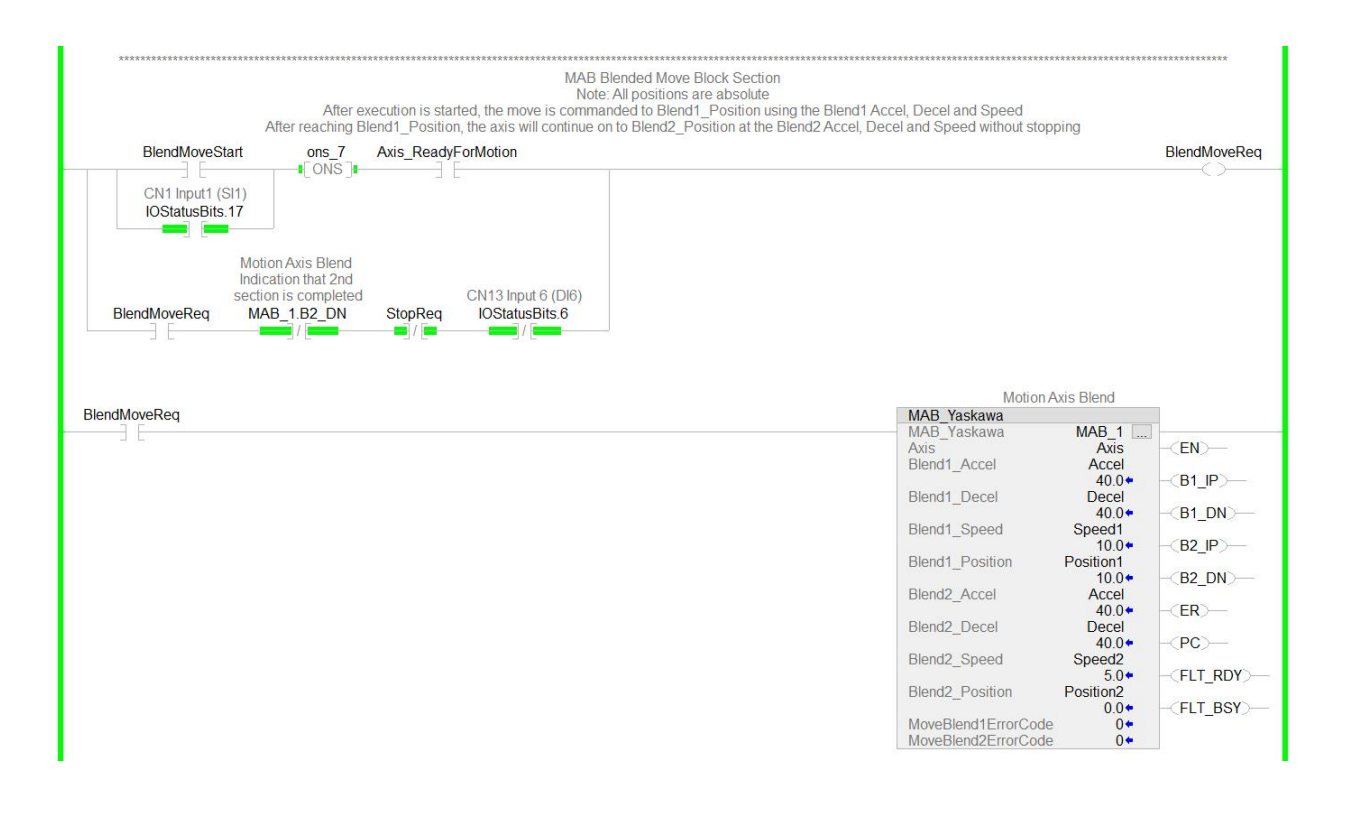

The MAB\_Yaskawa AOI performs a two-stage absolute index. This is typically used when a move profile requires different speeds at the beginning and the end of the move. The position inputs to the AOI are absolute positions so the motor position when the MAB AOI is enabled will dictate motor direction.

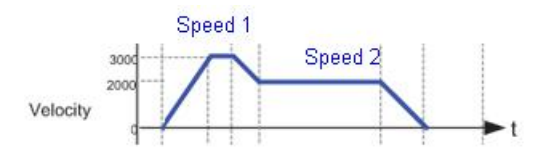

The picture above shows a sample move profile where the motor moves to Position1 at Speed1 and then decelerates down to Speed2 to finish moving to the final end position (Position2).

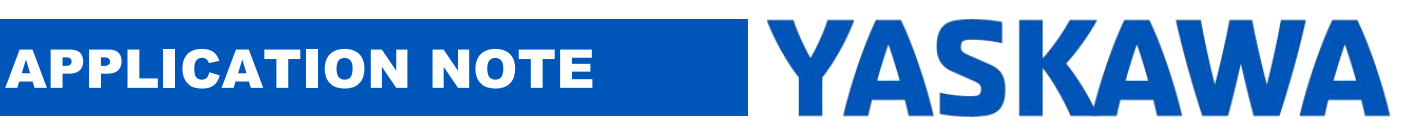

**Product(s):** SigmaLogic, LogicWorks **Doc. No.** AN.SigmaLogic.02

#### **14. MAG\_Yaskawa (Electronic Gearing)**

For the MAG Yaskawa AOI to work properly, the external encoder must be set up first with LogicWorks. To avoid any errors in the MAG AOI, make sure that the "Enable External Encoder as a Gearing Master" is checked. Below is an example setup:

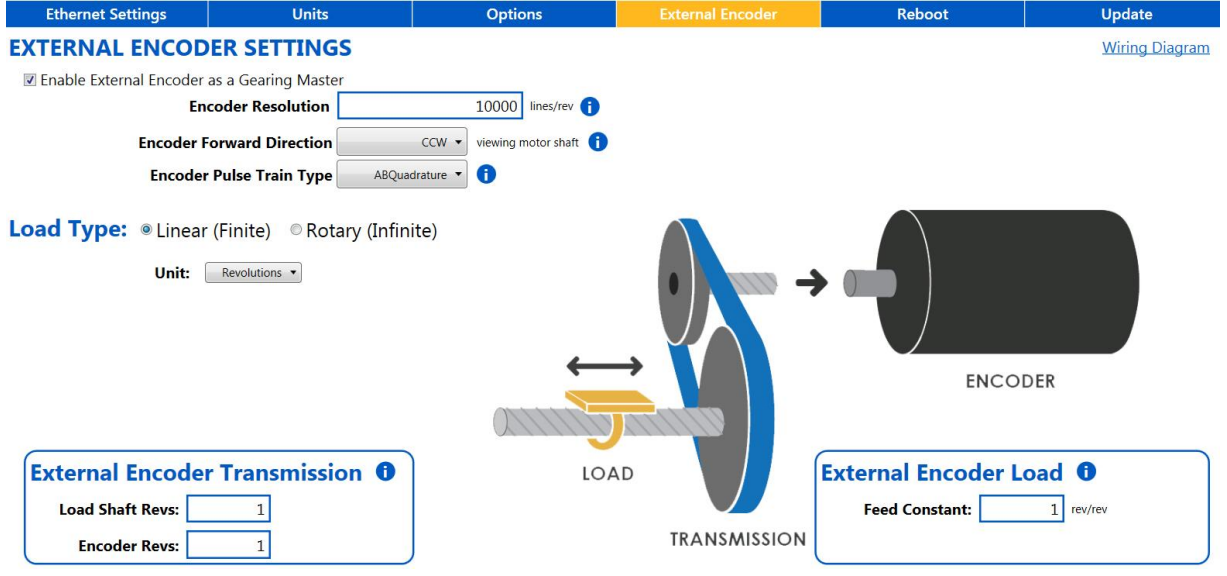

It is also recommended to check the feedback and scaling by going to the Monitor -> Status and I/O section.

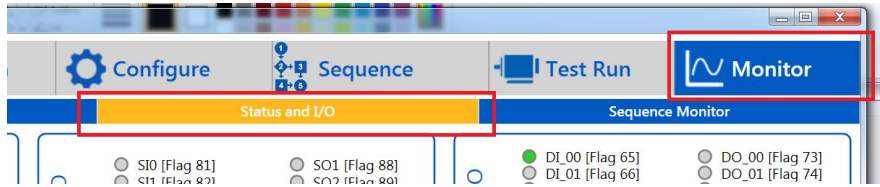

In the bottom left corner, it is possible to see the current external encoder position

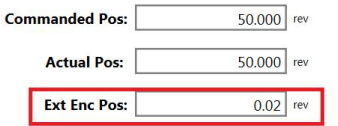

# **Title:** SigmaLogic Example Code Example Manual

### **Product(s):** SigmaLogic, LogicWorks **Doc. No.** AN.SigmaLogic.02

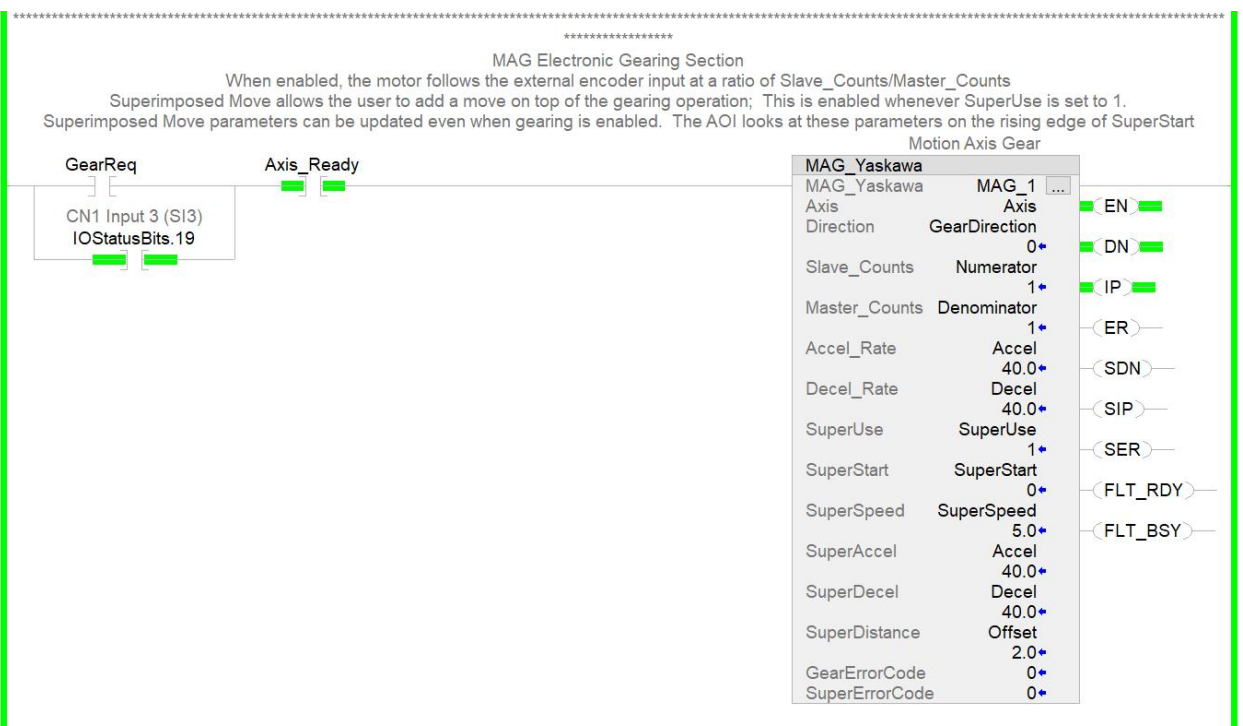

When the MAG\_Yaskawa AOI is enabled, the SigmaLogic axis follows the external encoder wired into CN13. While the encoder resolution and scaling is part of the LogicWorks setup shown on the previous page, the gearing ratio is adjustable from Logix Designer via the Slave Counts and Master Counts inputs. MAG also allows for a superimposed move to be commanded on top of the gearing relationship. This is typically used for phase shifting, registration corrections or other offsets. When the enable to MAG is turned off, the motor will decelerate at the Decel Rate to a stop.

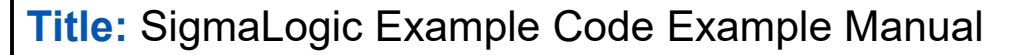

**Product(s):** SigmaLogic, LogicWorks **Doc. No.** AN.SigmaLogic.02

#### **15. MSQR & MSQE (Sequence Run and Edit)**

The MSQR\_Yaskawa and MSQE\_Yaskawa AOIs are used to execute and modify pre programmed sequences in SigmaLogic. Those sequences must be created initially in LogicWorks. The picture below shows a simple two-step sequence:

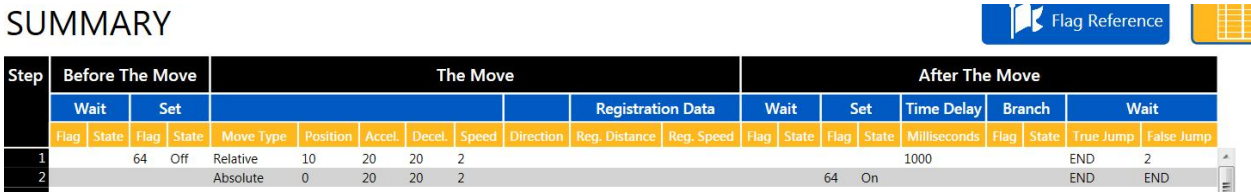

When the sequence is started on Step 1, the motor will go 10 revs in the positive direction, wait 1000ms and then return to the zero position. In this example, Flag 64 acts as a sequence complete bit since there is no other bit that would indicate that the sequence has finished. There are 64 user-defined flags for this type of handshaking and Flag 64 was chosen aribitrarily.

The example code on the next page shows one way to execute the sequence starting at Step 1 using the MSQR AOI. Once the rising edge of SegStart or DI5 is detected, the SeqReq bit is latched in. This will keep the enable to MSQR on until Flag 64 (Axis.I.FlagStatusBit2.31) turns on or the move is aborted via Stop. There is an additional contact that will not allow the sequence to run if a sequence edit is in progress.

# **Title:** SigmaLogic Example Code Example Manual

### **Product(s):** SigmaLogic, LogicWorks **Doc. No.** AN.SigmaLogic.02

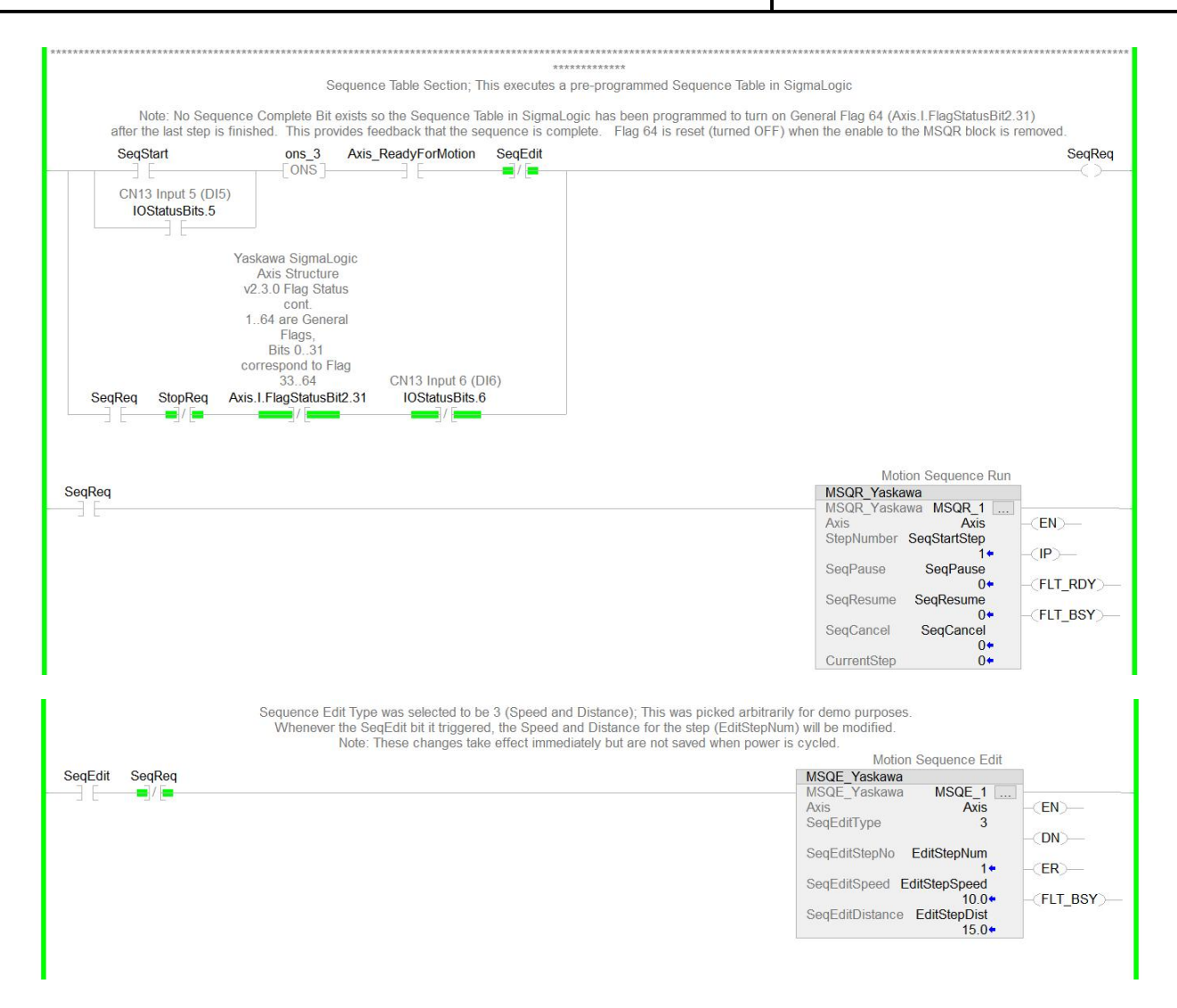

The MSQE\_Yaskawa AOI provide a way to modify the Speed and Position of an individual step in the sequence table. The code above shows that the speed for Step 1 will be changed to 5 rev/s and the position for Step 1 will be changed to 5 revs if the SegEdit bit turns on. There is an additional contact preventing the edit from occurring if a sequence is currently running. An important note isthat these edits are not retained in SigmaLogic when power is cycled. When SigmaLogic boots up, the sequence table reverts back to the values that were last sent from LogicWorks.

## **Title:** SigmaLogic Example Code Example Manual

**Product(s):** SigmaLogic, LogicWorks **Doc. No.** AN.SigmaLogic.02

#### **16. MSTL\_Yaskawa (Set Torque Limit)**

Helps to set the torque or force limit limit to the axis. This AOI will disable the servo axis upon execution. The SetForwardLimit and SetReverseLimit input should be either 1 or 0 depending on what is being set. The Torque/Force Limit setting range from 0-800% of rated motor torque/force.

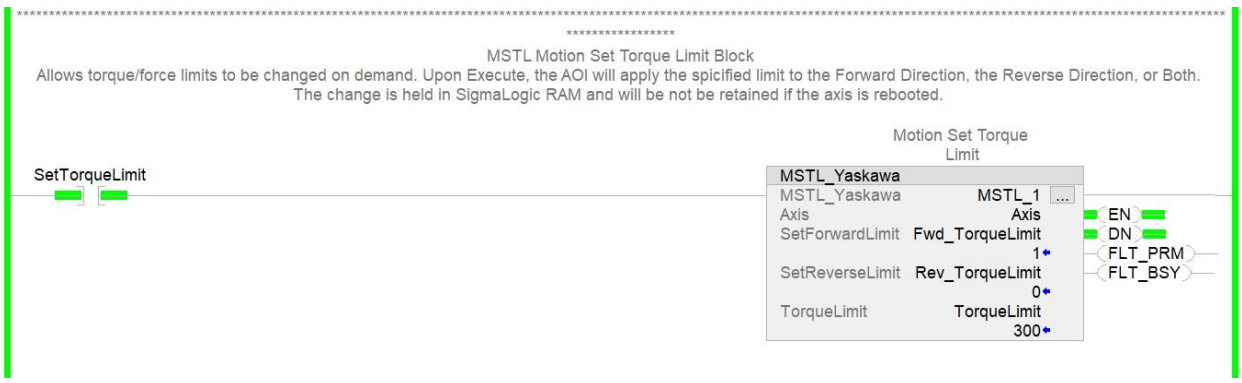

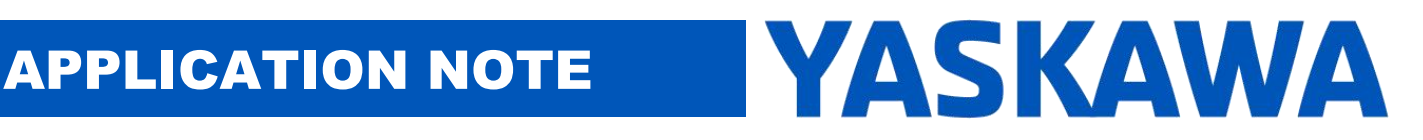

**Product(s):** SigmaLogic, LogicWorks **Doc. No.** AN.SigmaLogic.02

#### **17. MTRQ\_Yaskawa (Torque Control)**

The following code shows an example of using MTRQ for a demo capping application:

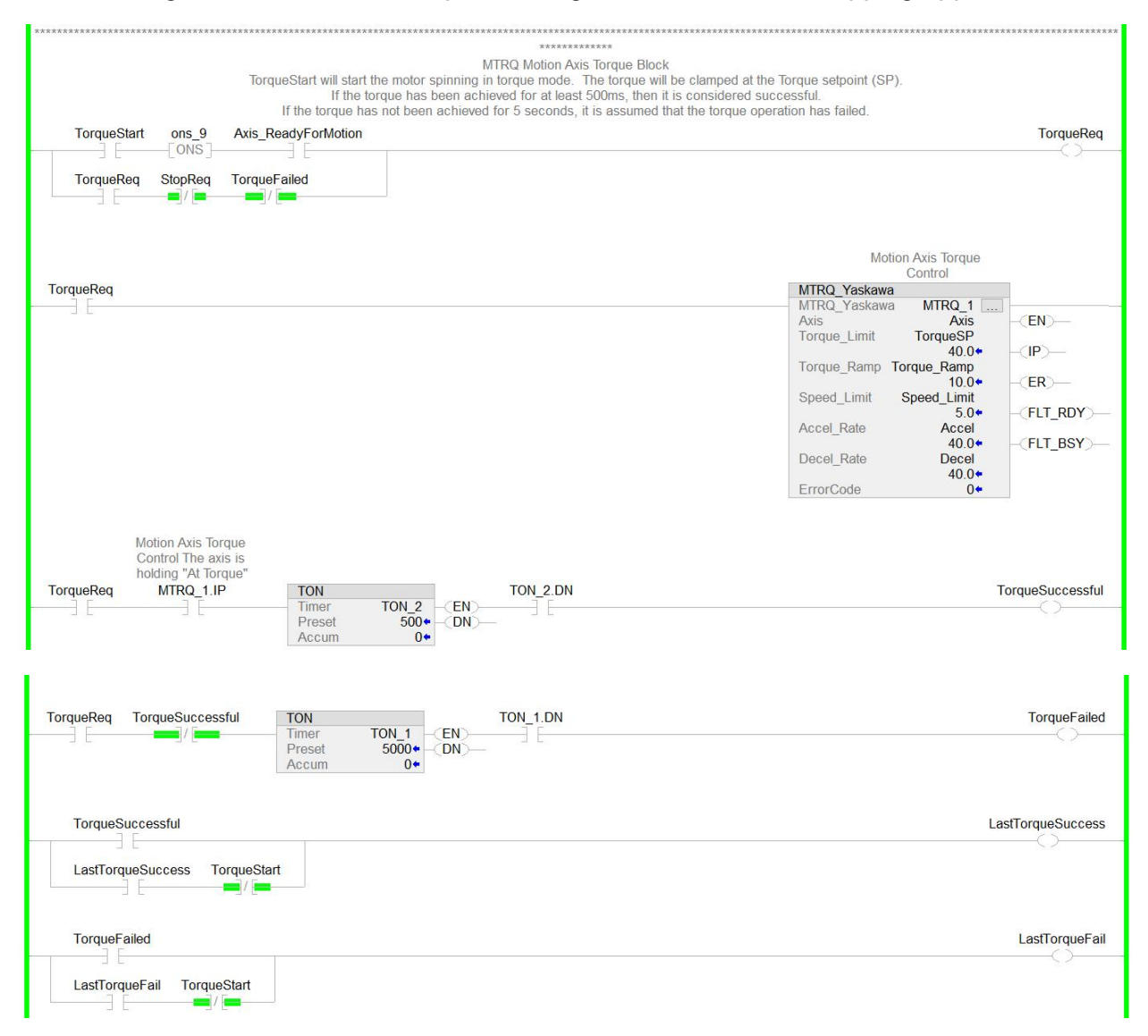

The MTRQ section of code has been written to show how the MTRQ AOI might be used in an application. The concept is that the motor starts spinning at a commanded torque

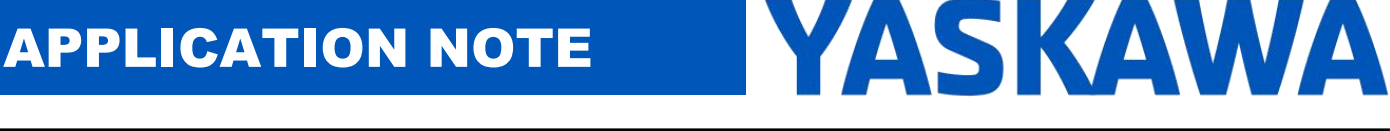

**Product(s):** SigmaLogic, LogicWorks **Doc. No.** AN.SigmaLogic.02

setpoint. If the actual torque reaches the torque setpoint for at least 500ms, then the operation is considered successful (TorqueSuccessful). If five seconds passes without this condition being met, then the operation is considered a failure (TorqueFailed). Either signal (TorqueSuccessful, TorqueFailed) will unlatch the TorqueReq signal and the motor will decelerate to a stop.

There are many ways to use the MTRQ\_Yaskawa AOI, however. The important features are that when enabled, the MTRQ AOI puts the servo in torque mode. The torque is limited by the Torque Limit input. The speed of the motor during the torque operation will be limited by the Speed Limit input. The actual speed and torque of the motor will vary depending on the resistance of the load but will not be allowed to exceed the torque or speed limits.

# **Title:** SigmaLogic Example Code Example Manual

**Product(s):** SigmaLogic, LogicWorks **Doc. No.** AN.SigmaLogic.02

### **18. MCLK\_Yaskawa (Set Clock)**

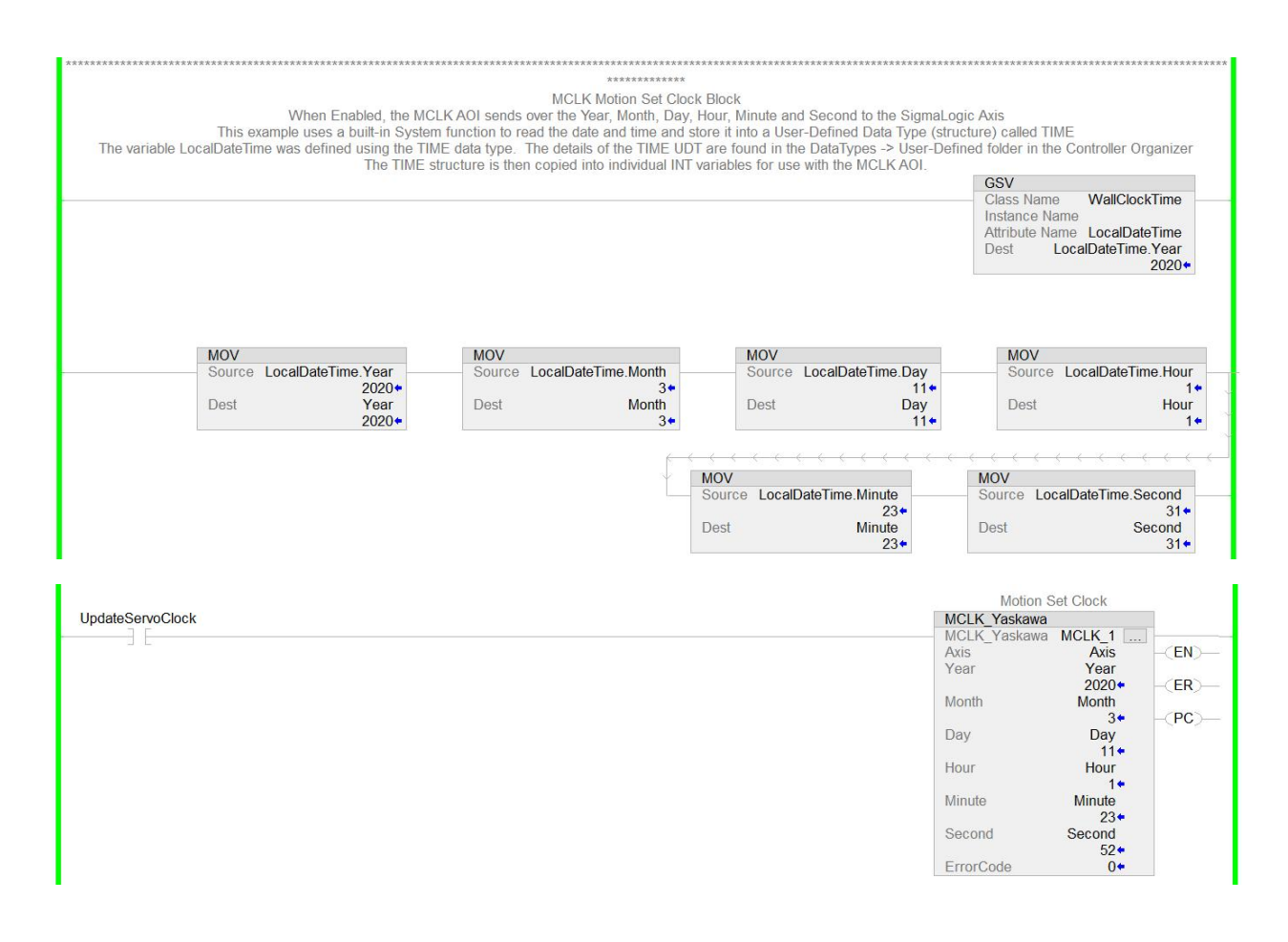

The MCLK\_Yaskawa AOI was created to allow the SigmaLogic to be synchronized with the PLC clock. The benefit to using this AOI is so that the Alarm History in SigmaLogic matches any time stamping in the PLC. The PLC time and date is read from a System object called WallClockTime and stored into a structure called LocalDateTime. Then the individual elements from LocalDateTime are moved into the inputs of the MCLK AOI. When MCLK is enabled, the clock in SigmaLogic is updated. No power cycle is required on SigmaLogic.

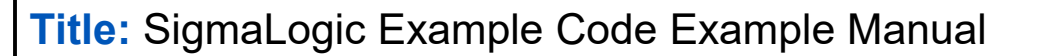

**Product(s):** SigmaLogic, LogicWorks **Doc. No.** AN.SigmaLogic.02

The structure LocalDateTime uses a user-defined data type (UDT) called TIME that was created in the User-Defined folder in the Controller Organizer. Once created, the TIME structure contains the following elements:

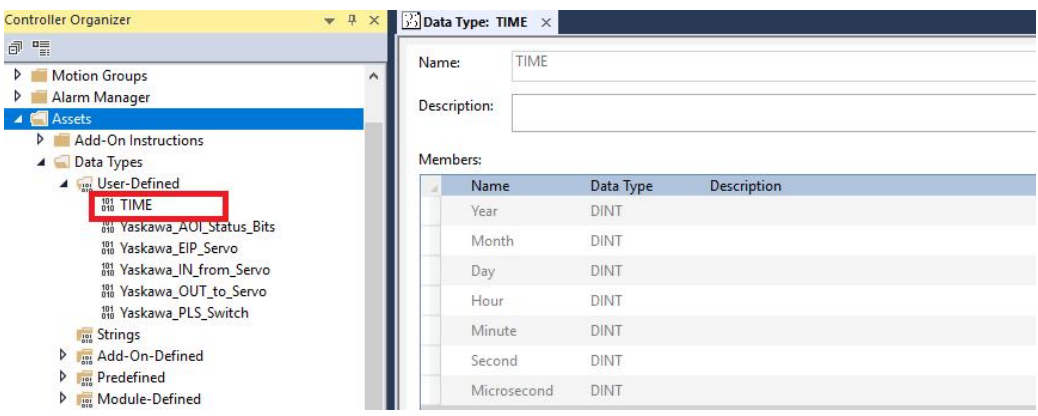

Here is the definition of the LocalDateTime structure:

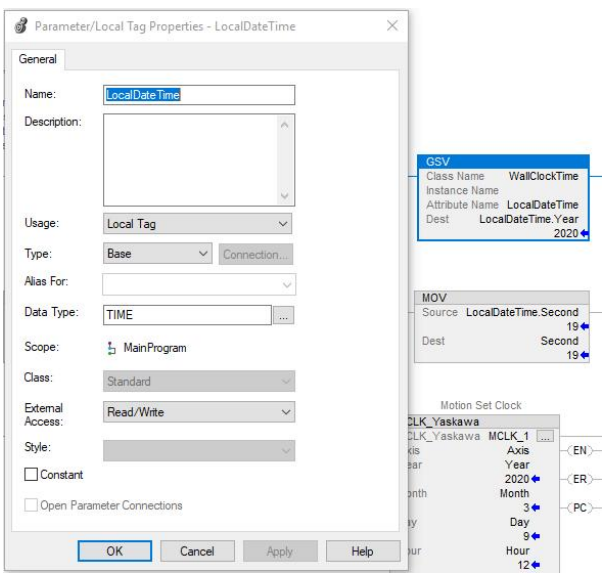

## **Title:** SigmaLogic Example Code Example Manual

**Product(s):** SigmaLogic, LogicWorks **Doc. No.** AN.SigmaLogic.02

#### **19. MPLS\_Yaskawa (Programmable Limit Switch Outputs)**

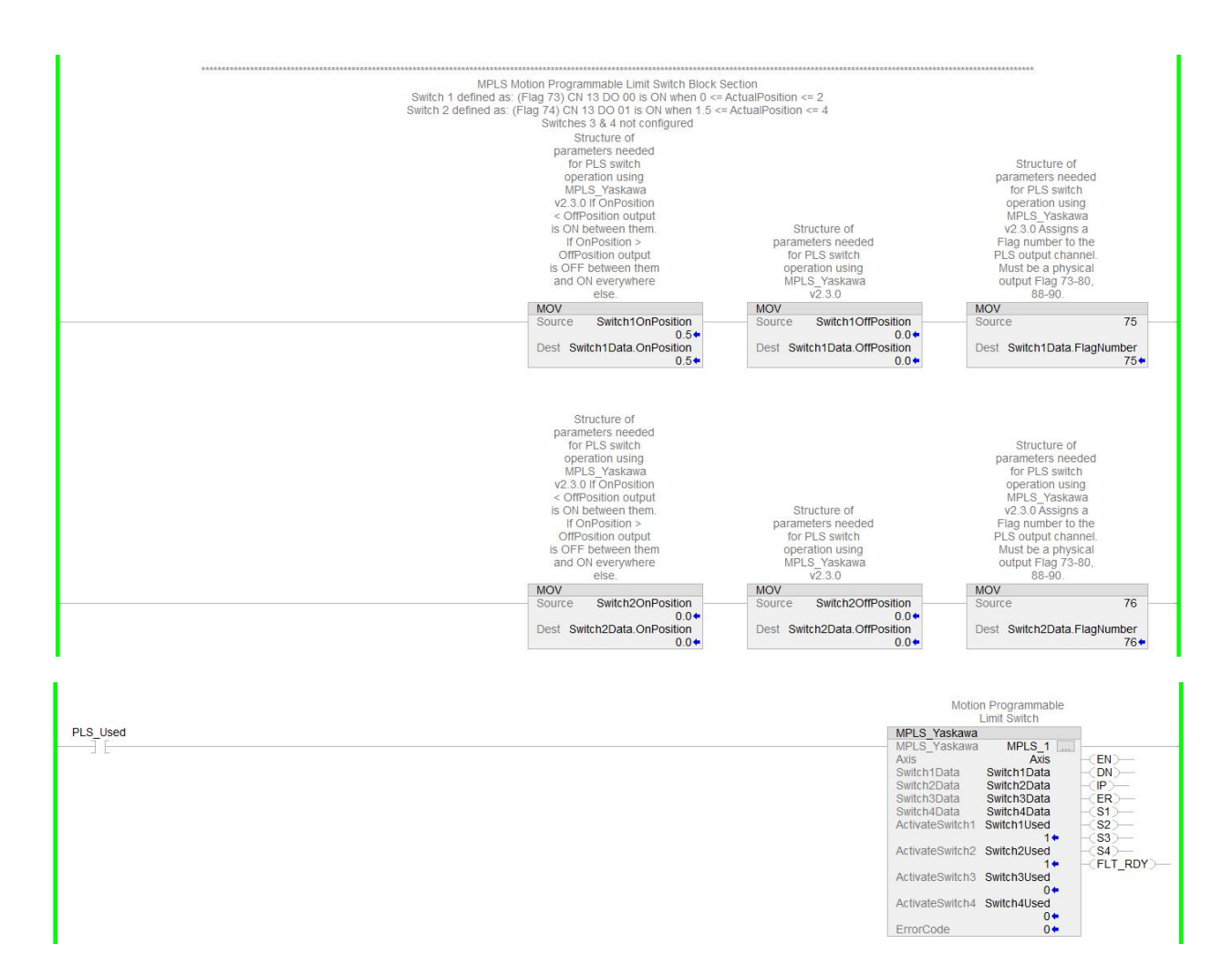

The MPLS\_Yaskawa AOI is used when outputs need to be triggered based on motor position. SigmaLogic can fire these position-based outputs faster than the PLC because the EIP communication cycle delays are cut out of the equation. The example above uses two of the available four PLS outputs. Switch1 is mapped to DO 00 (Flag 73) and Switch 2 is mapped to DO 01 (Flag 74). When MPLS is enabled, SigmaLogic will use the On

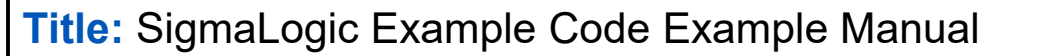

**Product(s):** SigmaLogic, LogicWorks **Doc. No.** AN.SigmaLogic.02

Position and Off Position parameters of the SwitchData structure to trigger the outputs mapped by the Flag number. The On and Off Positions can be modified even while MPLS is enabled and those changes take effect immediately.

#### **20. Scaling**

Position, Speed and Torque feedback values are included in the Axis structure but the elements of that structure are DINT. The ParameterResolution input of the MCFG AOI defines the number of decimal points of resolution included in those DINT values.

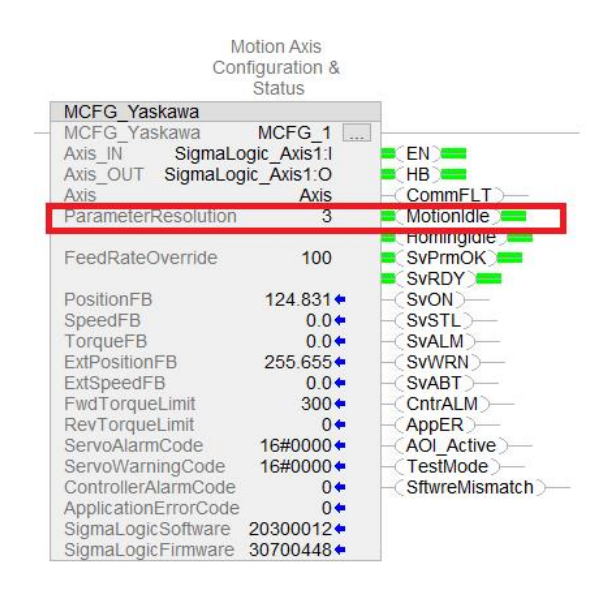

A clean way to take those DINT values and use them as REAL values in the program is to divide the DINT by the resolution and store into REAL variables like ActualPosition, ActualVelocity and ActualTorque.

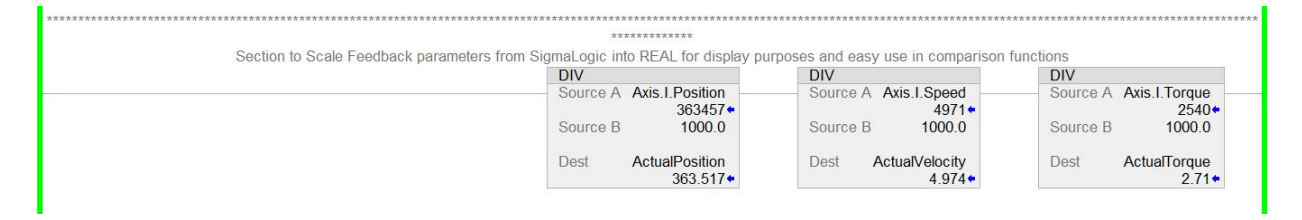

.

## **Product(s):** SigmaLogic, LogicWorks **Doc. No.** AN.SigmaLogic.02

#### **Appendix A – SigmaLogic Status Registers included in Yaskawa\_IN\_from\_Servo**

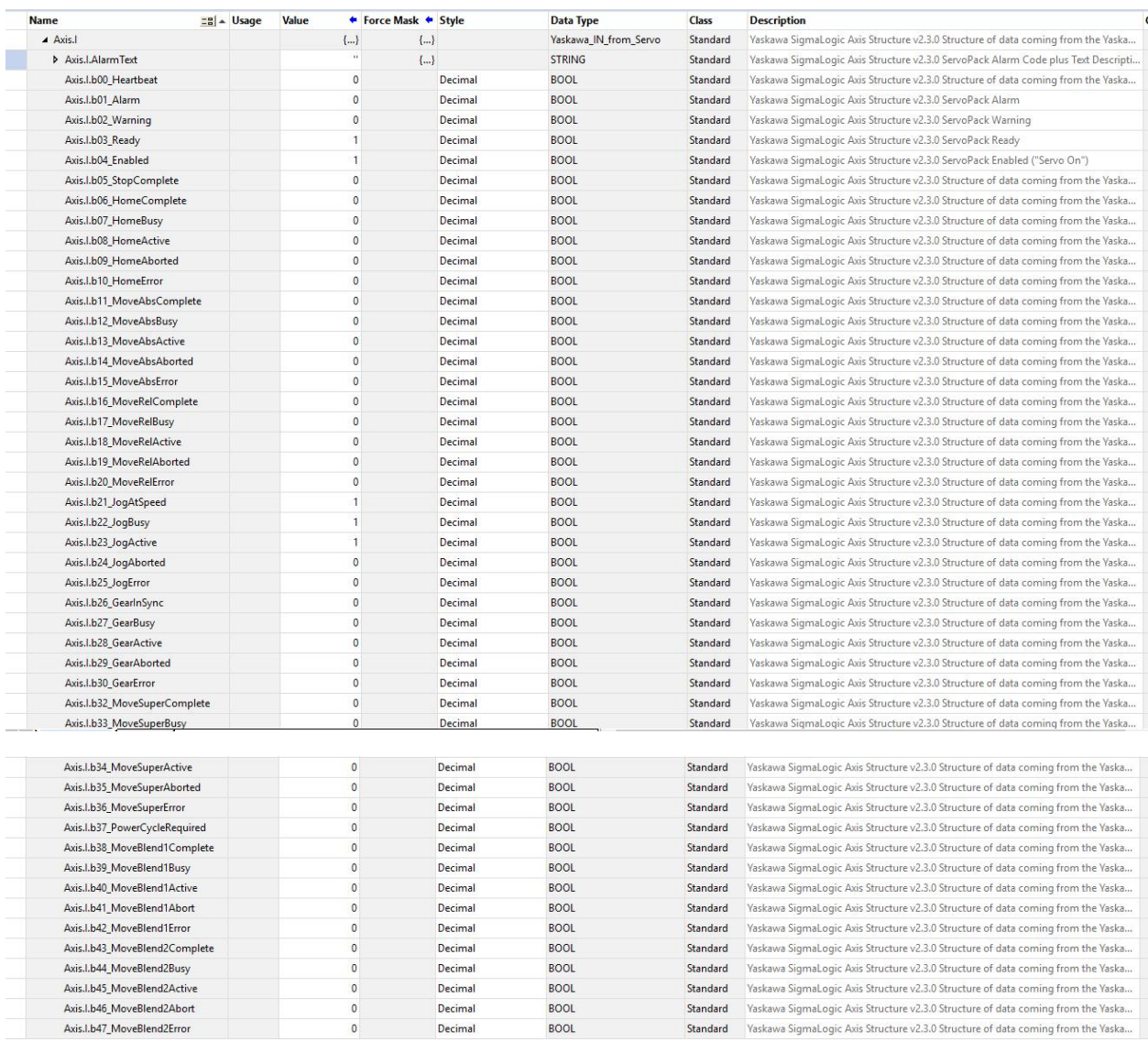

# **Title:** SigmaLogic Example Code Example Manual

### **Product(s):** SigmaLogic, LogicWorks **Doc. No.** AN.SigmaLogic.02

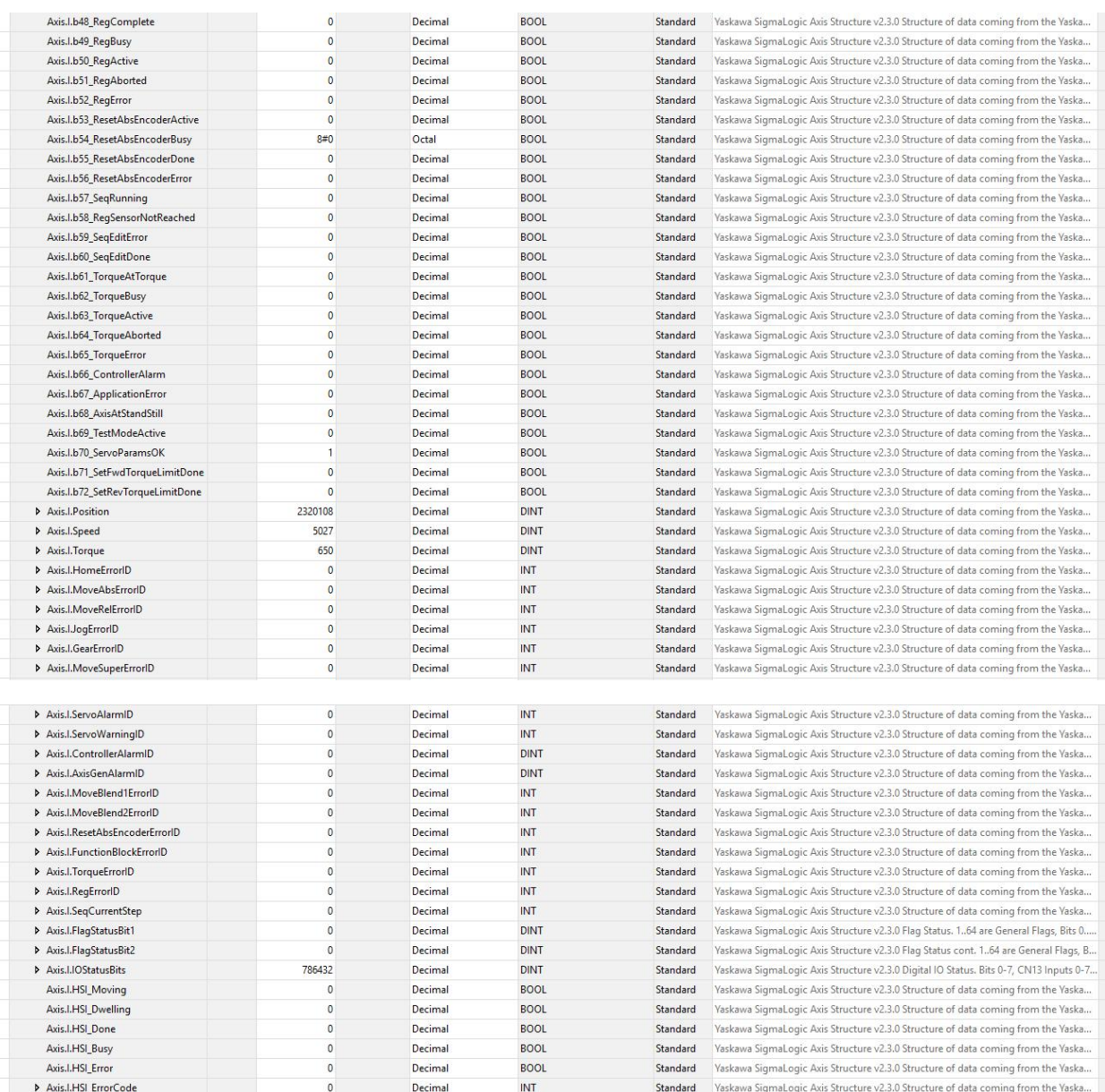

### **Product(s):** SigmaLogic, LogicWorks **Doc. No.** AN.SigmaLogic.02

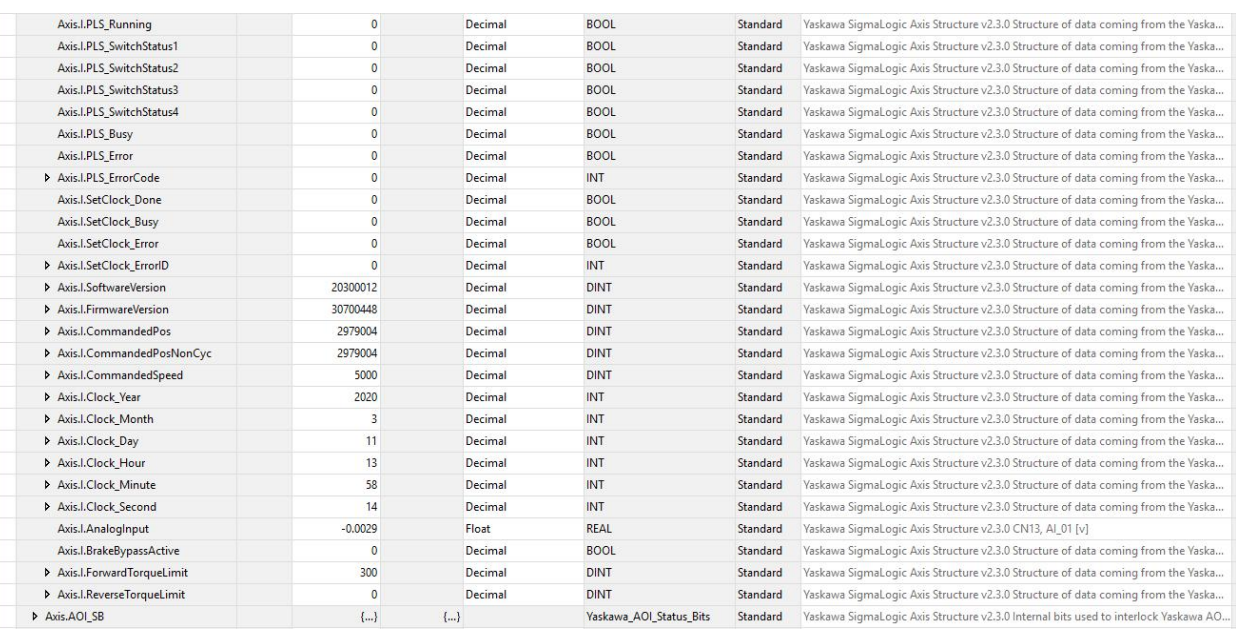

# APPLICATION NOTE YASKAWA

## **Product(s):** SigmaLogic, LogicWorks **Doc. No.** AN.SigmaLogic.02

### **Appendix B – SigmaLogic Status Registers used in Yaskawa\_OUT\_to\_Servo**

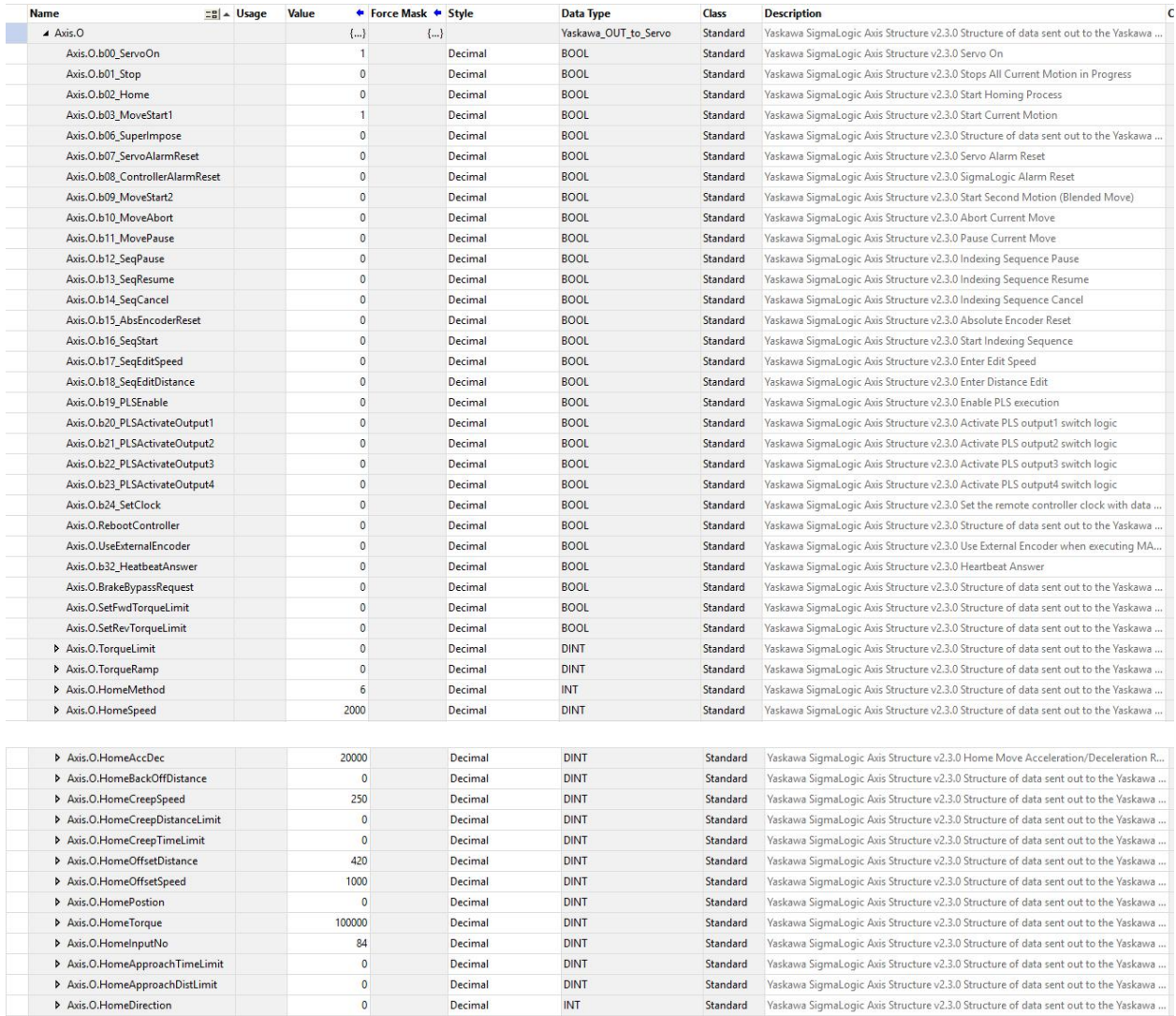

### **Product(s):** SigmaLogic, LogicWorks **Doc. No.** AN.SigmaLogic.02

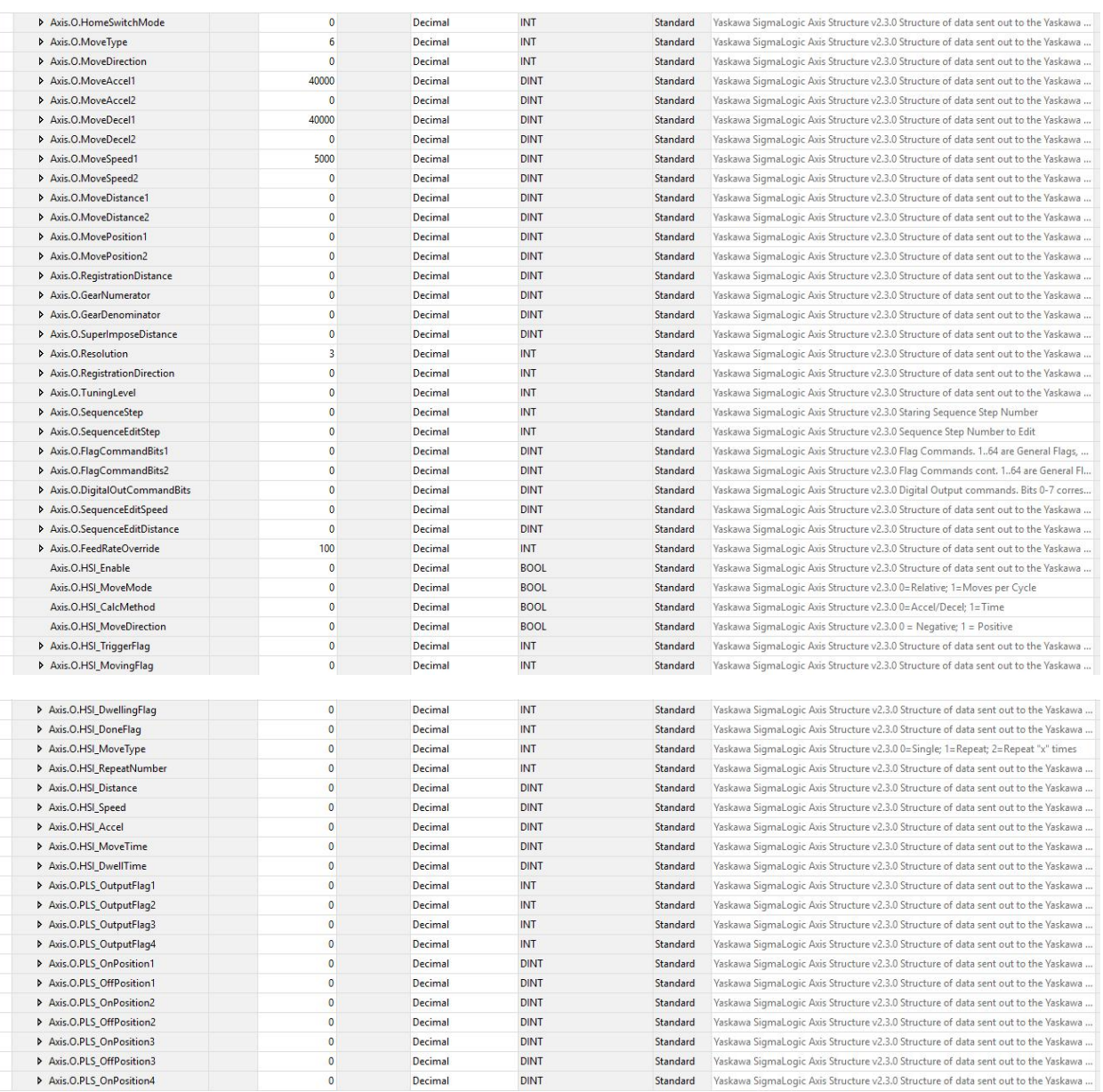

# APPLICATION NOTE VASKAWA

### **Product(s):** SigmaLogic, LogicWorks **Doc. No.** AN.SigmaLogic.02

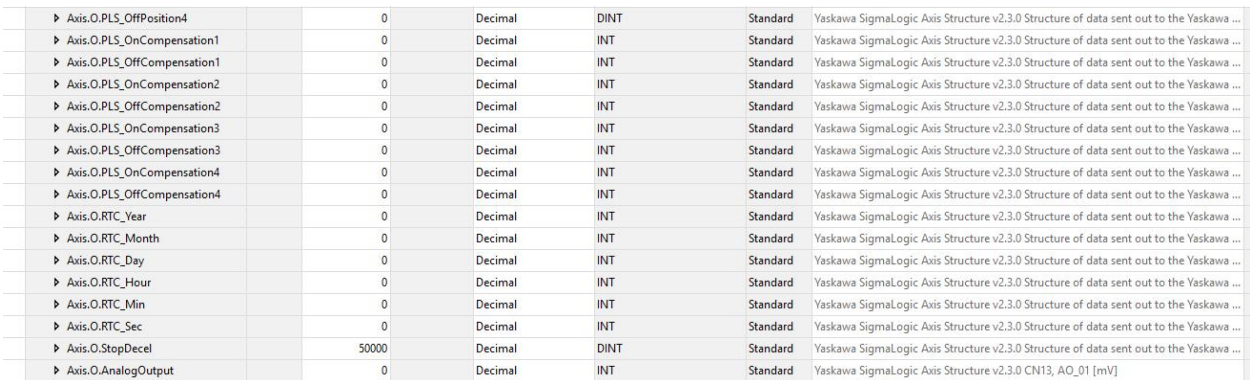

# APPLICATION NOTE VASKAWA